# 特定油証明書 発行システム 取扱説明書

第 1.20 版

2023 年 9 月

一般財団法人海上災害防止センター

# 目次

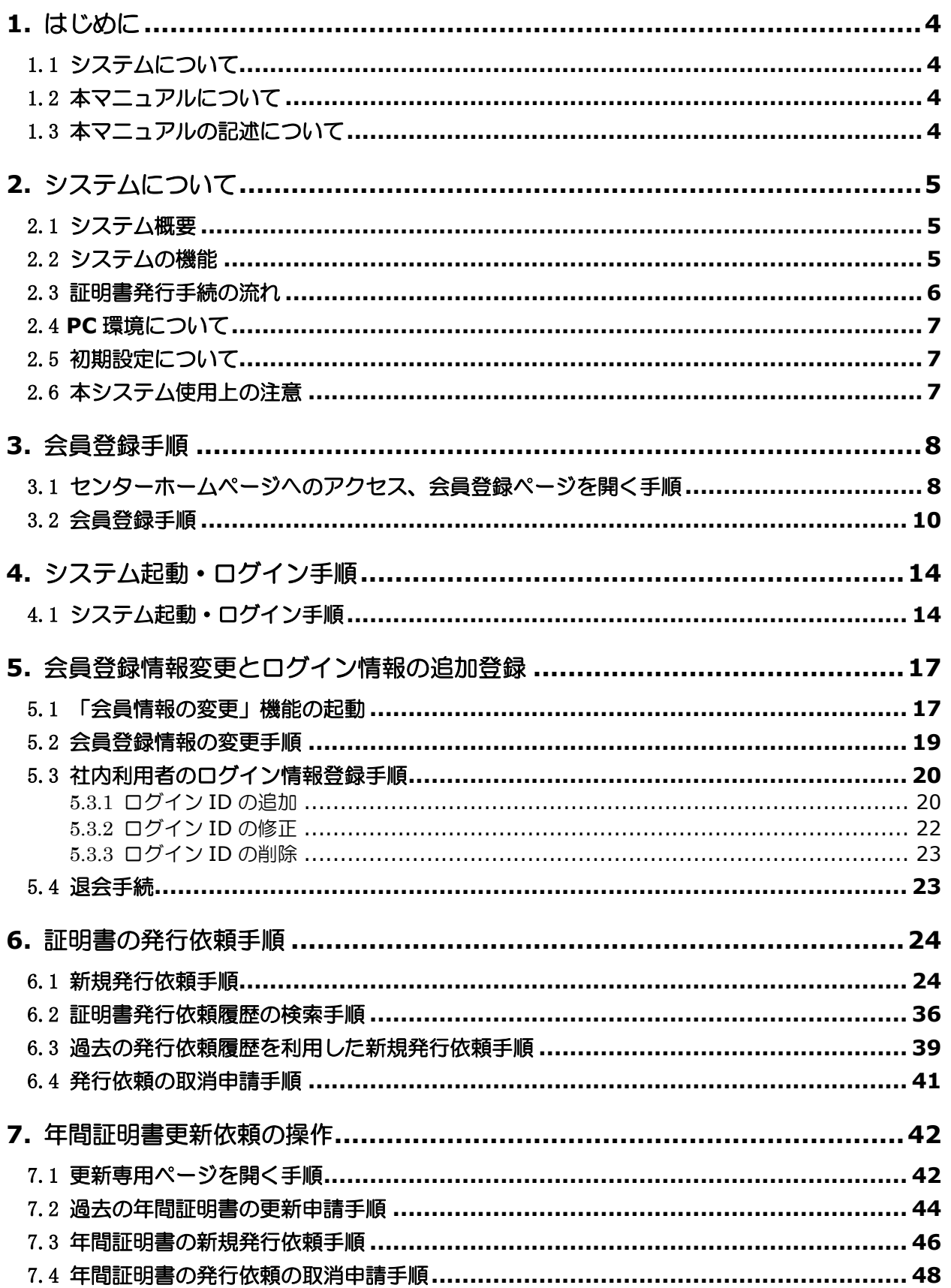

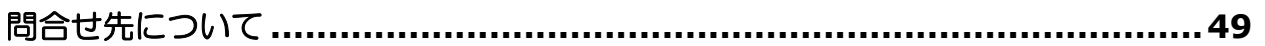

# 図目次

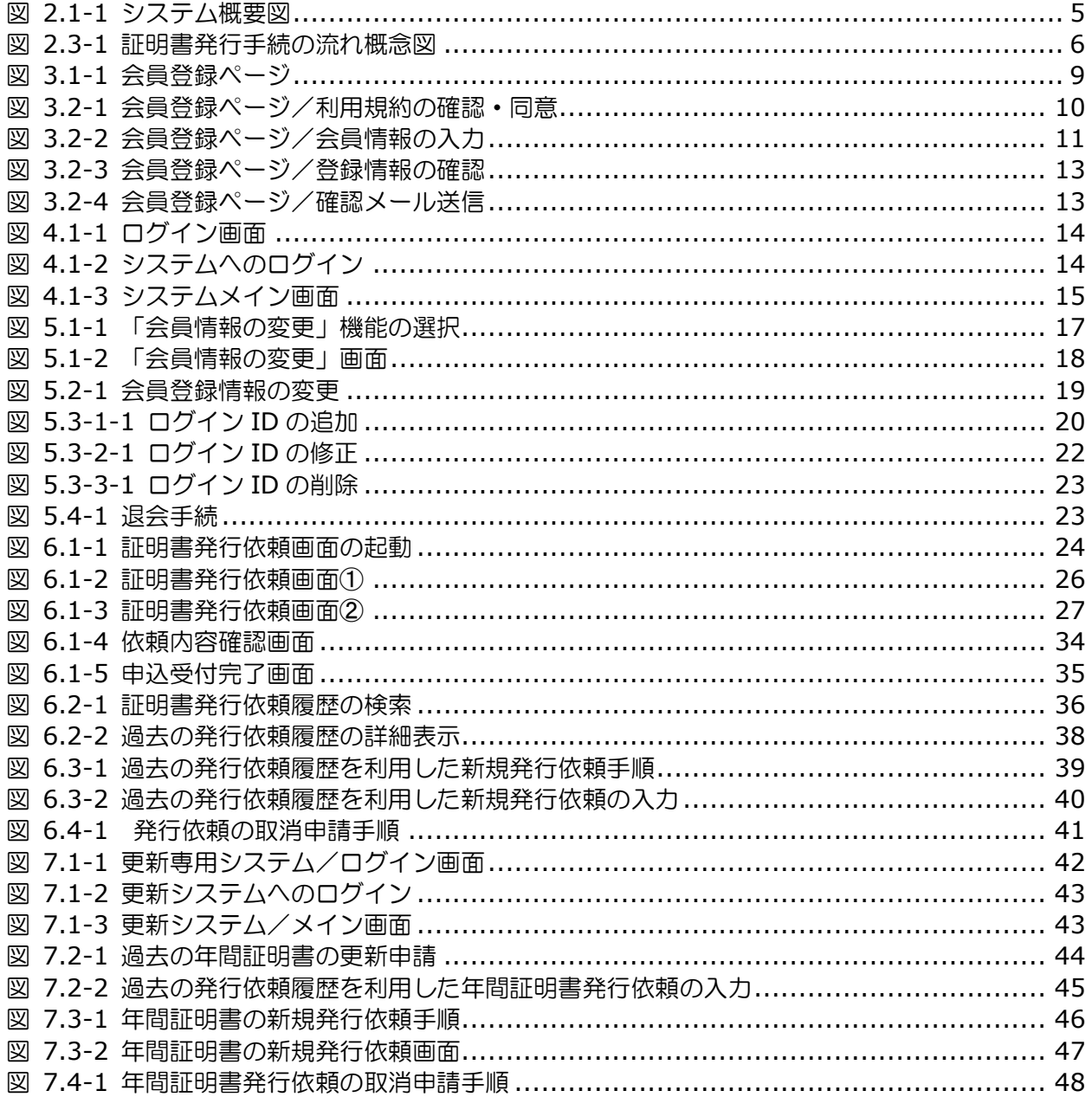

## <span id="page-4-0"></span>**1.** はじめに

## <span id="page-4-1"></span>1.1 システムについて

「海洋汚染等及び海上災害防止に関する法律(以下、「海防法」とします)では、貨物として 特定油を積載する一定総トン数以上のタンカーの船舶所有者に対し、港湾その他の国土交通省令 で定める海域を航行させるときに当該タンカー内、随伴船内又は陸上基地内に特定油防除資材の 備付を義務付けています。一般財団法人海上災害防止センター(以下、「センター」)では、海防 法の規定に従って、オイルフェンス、油処理剤、油吸着材等の特定油防除資材備付基地を全国拠 点に設置し事故発生時に適切に使用できるよう保管・管理しています。また、海防法では貨物と して特定油を積載する一定総トン数以上のタンカーの船舶所有者に対し、東京湾、伊勢湾、瀬戸 内海を航行させるときに油回収船等の配備を義務付けており、センターでは法律施行規則の規定 に従って航行中の義務対象タンカーまで 3 時間以内に到達することができる場所に、油回収船等 配備基地各拠点に設置し油回収装置等を配備しています。

本システムは、当該タンカーの所有者に代わり上記センター所有の特定油防除資材及び油回収 装置等を確保している事を証明する、「特定油防除資材備付証明書」及び「油回収装置等配備証 明書」(以下、「証明書」とします)の発行手続をオンラインで行うものです。

## <span id="page-4-2"></span>┃1.2 本マニュアルについて

本マニュアルは、「特定油防除資材備付証明書」及び「油回収装置等配備証明書」の発行シス テム(以下、「システム」)の操作方法について記載しています。

## <span id="page-4-3"></span>1.3 本マニュアルの記述について

メニューやコマンド、ボタン、タブ、ダイアログボックス内などの画面に表示される文字は、 すべて[]で囲んで表記しています。省略記号(…)やアクセスキーなどは表記していません。

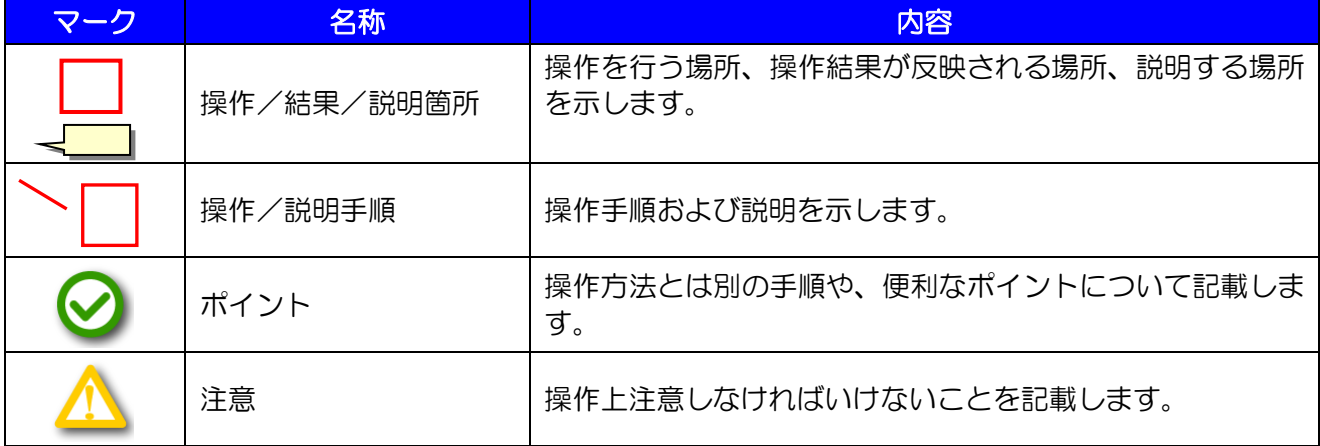

表 1-1 本マニュアルの記述

# <span id="page-5-0"></span>**2.** システムについて

## <span id="page-5-1"></span>2.1 システム概要

システムの概要図を以下に示します。 インターネットを介しサーバーシステムへアクセス、ブラウザ上で操作を行います。

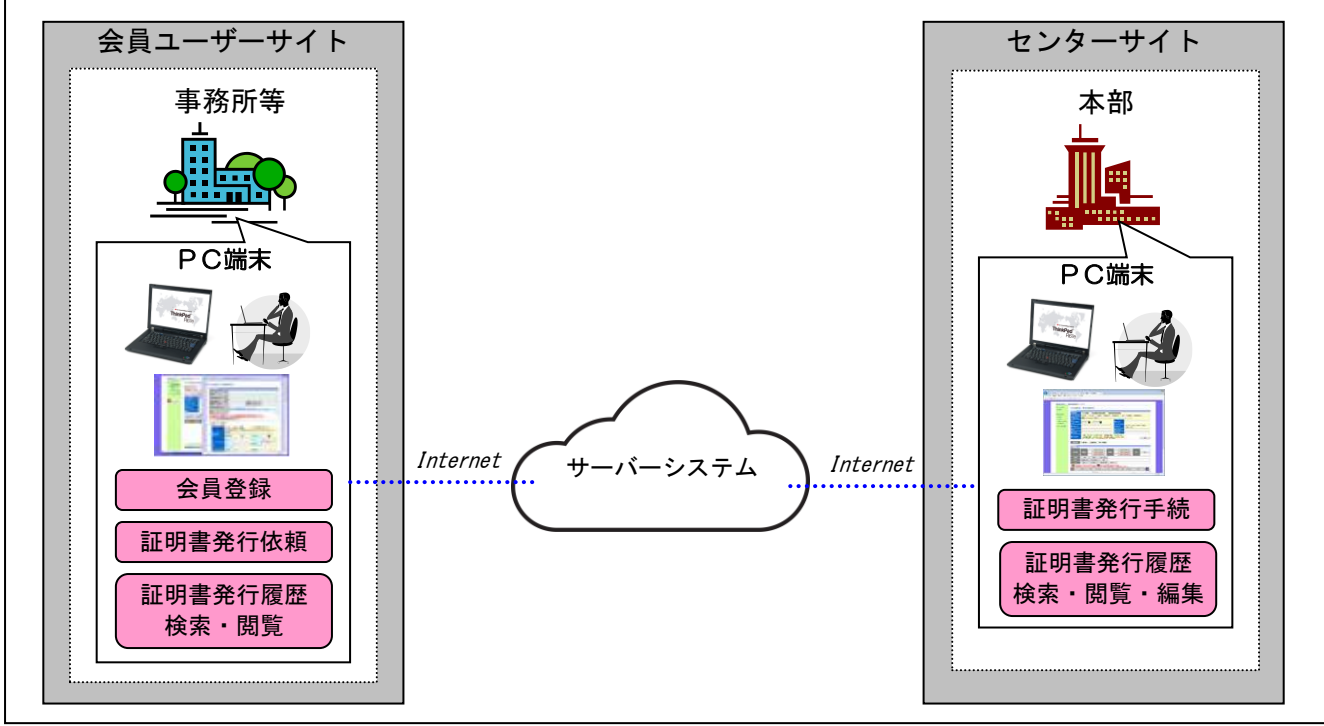

図 2.1-1 システム概要図

## <span id="page-5-3"></span><span id="page-5-2"></span>2.2 システムの機能

システムの機能一覧を示します。

表 2-2 システム機能一覧

| No. | 機能名                          | 利用場面、概要                                                                         | Page |
|-----|------------------------------|---------------------------------------------------------------------------------|------|
| 1   | 会員登録                         | 会員登録ページを開き、利用規約を確認の上、会員登録を行いま<br>す。 会員登録を行うと、システム用ユーザーID とパスワードが取<br>得出来ます。     | 8    |
| 2   | システムログイン                     | システム URL にアクセスし、ログインします。                                                        | 15   |
| 3   | 会員登録情報変更<br>とログイン情報の<br>追加登録 | 会員登録情報の変更と、法人等、例えば、同一会社で部署毎に利<br>用者がある場合に当該会社の他ユーザー (ユーザーID、パスワー<br>ド)の追加が行えます。 | 17   |
| 4   | 新規発行依頼                       | 証明書の新規発行依頼を行います。                                                                | 24   |
| 5   | 履歴検索                         | 証明書の発行依頼履歴の検索・閲覧を行います。                                                          | 36   |
| 6   | 参照発行依頼                       | 過去の発行依頼情報をもとに新規発行依頼を行います。                                                       | 39   |
| 7   | 申請取消                         | 発行依頼済の証明書申請について、申請取消依頼を行います。                                                    | 41   |

## <span id="page-6-0"></span>2.3 証明書発行手続の流れ

本システムを利用した証明書発行手続の概念図を以下に示します。

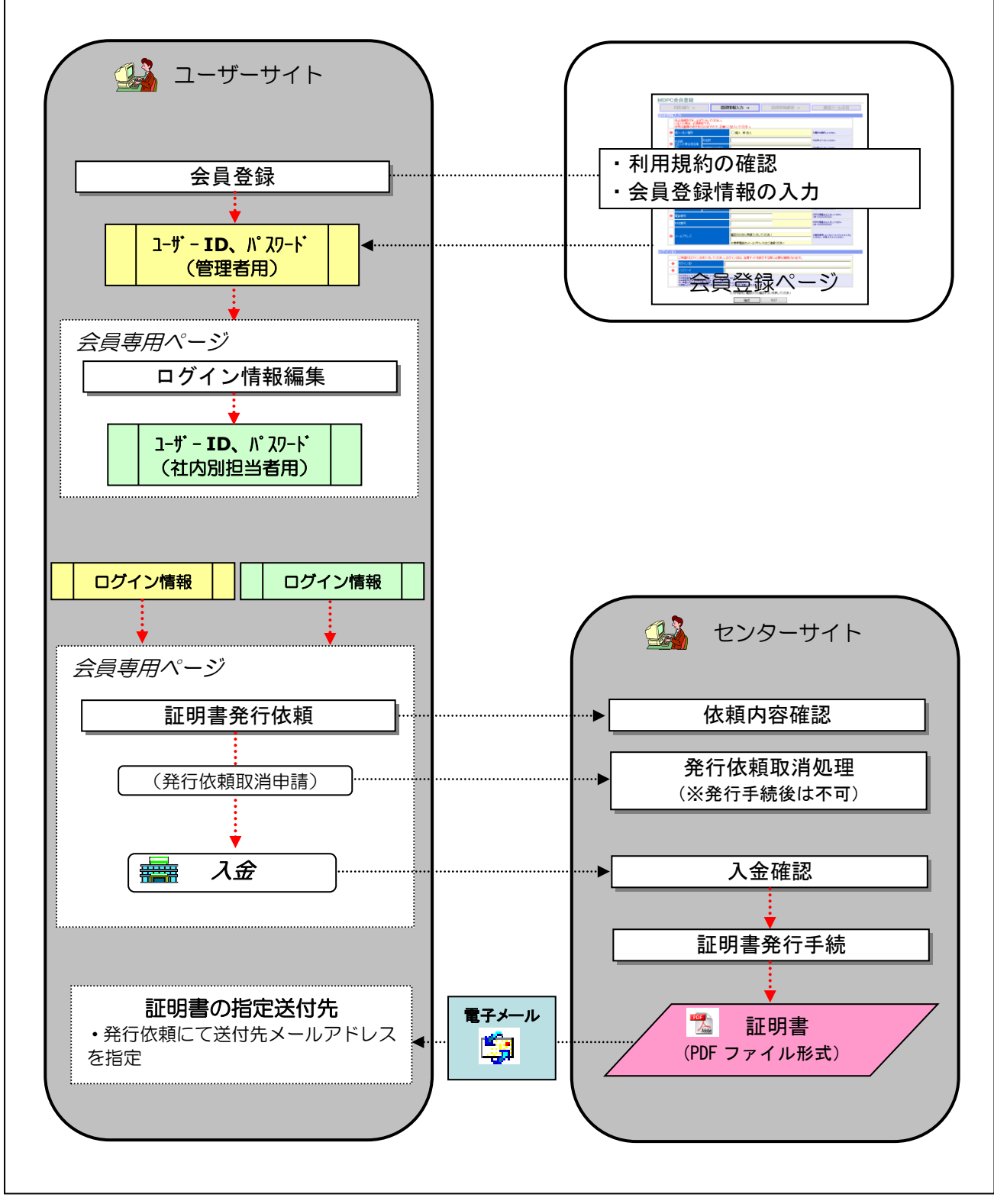

<span id="page-6-1"></span>図 2.3-1 証明書発行手続の流れ概念図

### <span id="page-7-0"></span>2.4 **PC** 環境について

本システムにアクセスする為のハードウェア及びソフトウェア環境を示します。

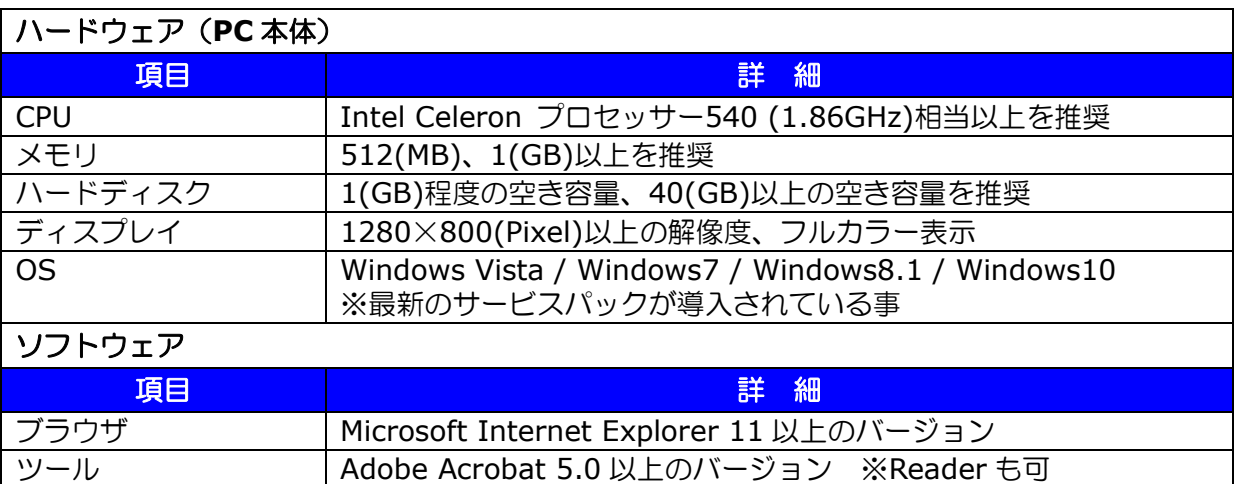

#### 表 2-4 ハードウェア及びソフトウェア環境

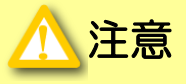

■各種申請時の申請内容通知メール、および証明書電子ファイルを添付したメールを受信するために は、外部と電子メールをやりとりするための電子メール送受信ツール※1 の導入と利用環境を用意頂 く必要があります。

※1) Microsoft Outlook、Mozilla Thunderbird、Gmail 等の電子メールクライアント ■証明書の電子ファイル(PDF ファイル)は、指定した送付先メールアドレスへ電子メール(添付フ ァイル)で送信されます。添付ファイル付き電子メールを受信できるよう、利用者側でセキュリティ 環境を調整頂く必要があります。

### <span id="page-7-1"></span>2.5 初期設定について

本システムにアクセスする為には、以下の設定が必要になります。 詳しくは、「付録」の章を参照して下さい。

⚫ 「ブラウザの設定」:本システム用に Internet Explorer の設定を行う必要があります。

## <span id="page-7-2"></span>2.6 本システム使用上の注意

本システムの操作を行う際は、以下の事項に注意して下さい。

処理ボタン(編集操作等)を連続で押さず、各処理が完了するまでお待ち下さい。

# <span id="page-8-0"></span>**3.** 会員登録手順

本システムのサービスを利用するには、事前に会員登録を行い、システムアクセス用 ID/パ スワードを入手する必要があります。会員登録の手続きは、会員登録ページにて行います。 法人のように、同一会社で複数ユーザーを登録し各部門の担当者毎にシステムアクセスを行い たい場合があります。この時の登録手順は、以下の流れになります。まず、利用者のシステム管 理者を決定頂き、システム管理者が会員登録を行います。次にシステム管理者が会員ページにロ グインし、同一会社の他利用者用ログイン情報を作成します。

(※システム管理者以外のユーザーはログイン情報は編集出来ません)

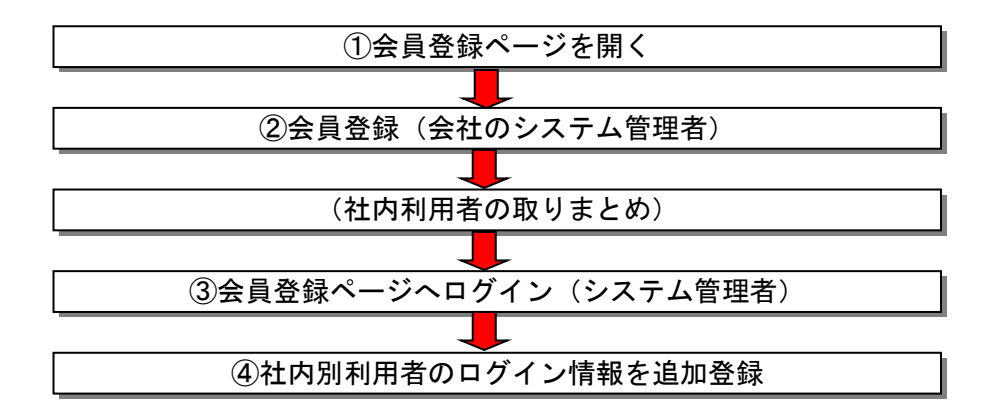

## <span id="page-8-1"></span>3.1 センターホームページへのアクセス、会員登録ページを開く手順

① ブラウザ(Internet Explorer)を起動し、以下の URL にアクセスします。

https://svc.mdpc.or.jp/cert/cert\_memberentry.aspx

会員登録ページが開きます。

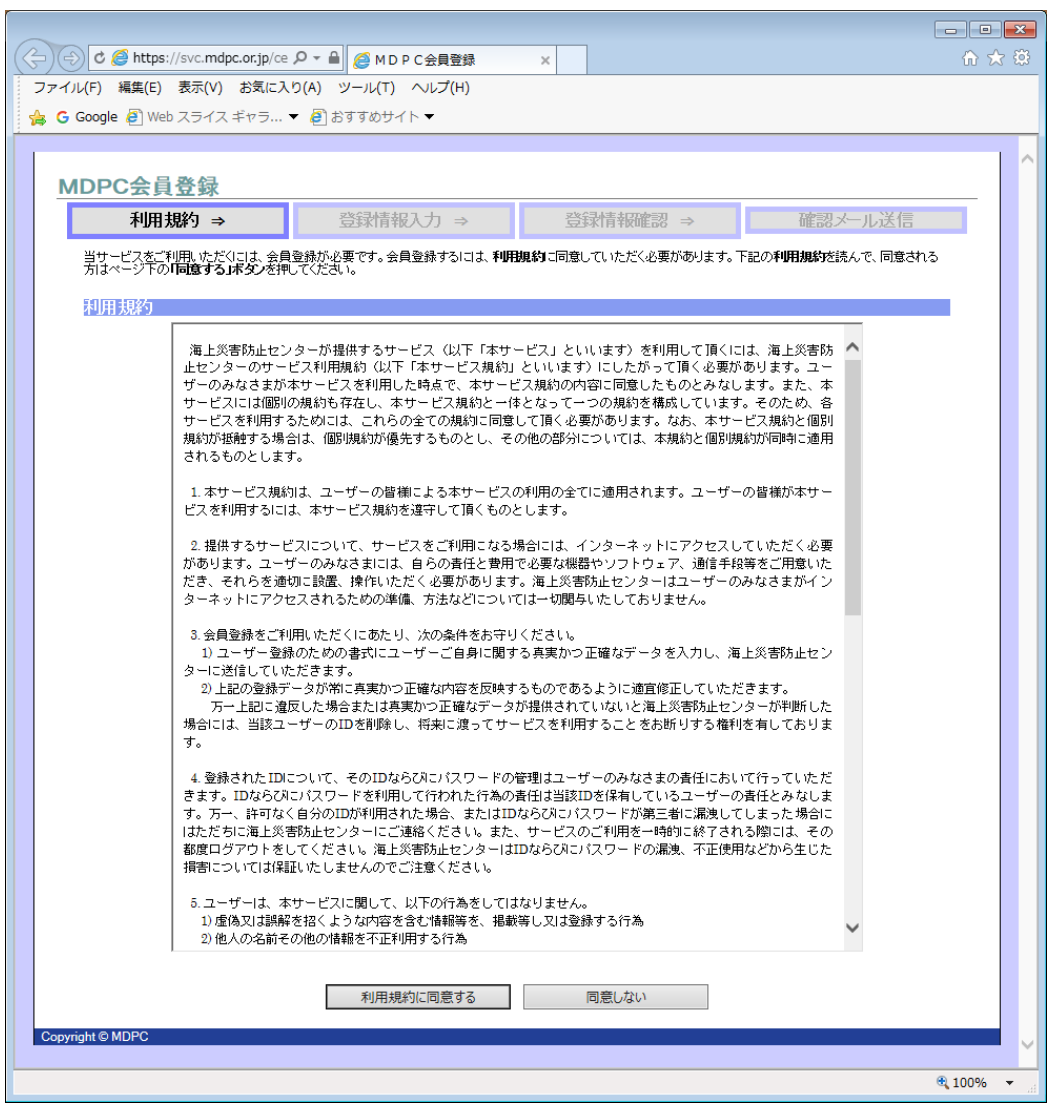

<span id="page-9-0"></span>図 3.1-1 会員登録ページ

## <span id="page-10-0"></span>3.2 会員登録手順

① 会員登録ページにて、利用規約を確認し、「利用規約に同意する」ボタンを押します。

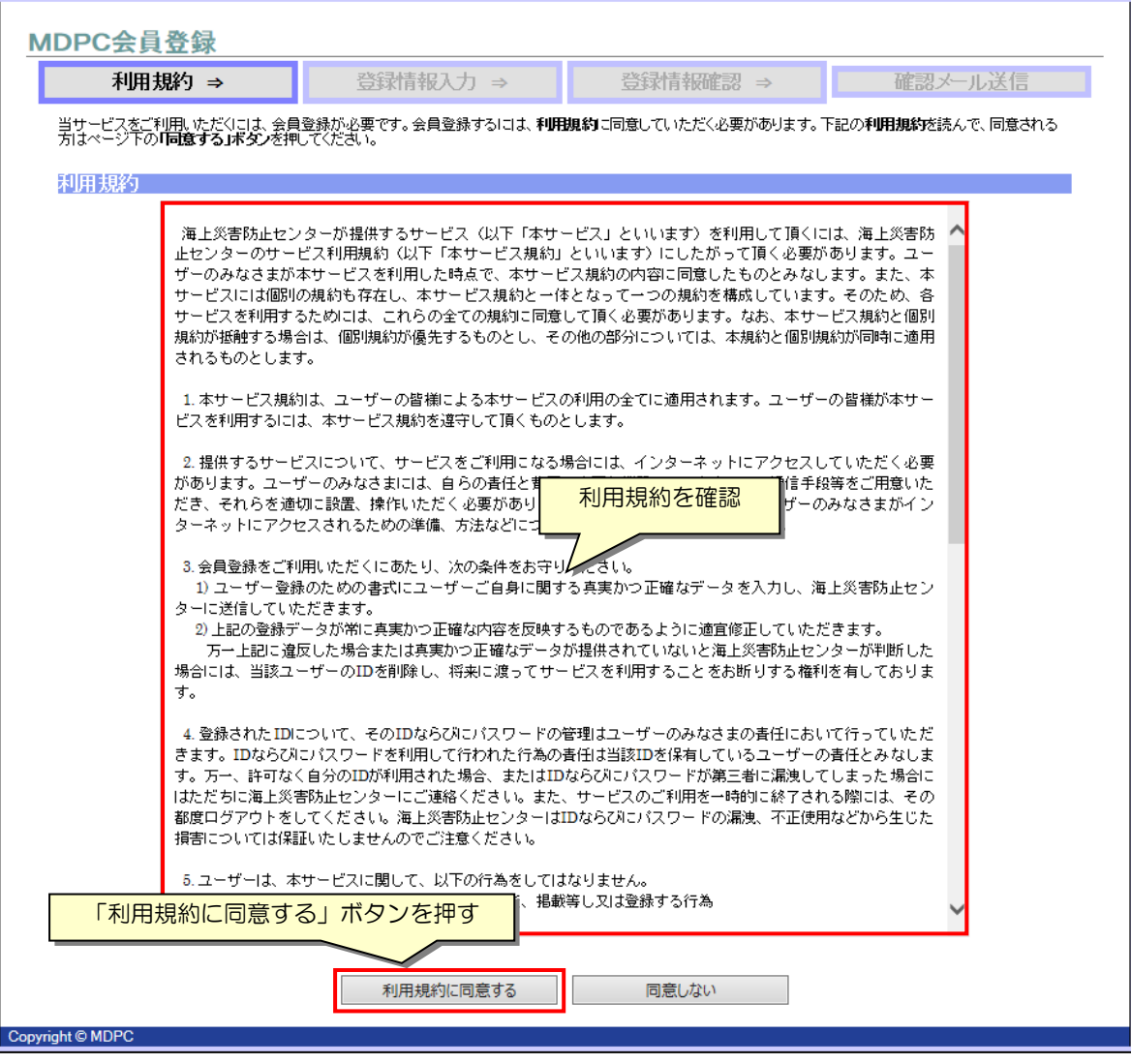

図 3.2-1 会員登録ページ/利用規約の確認・同意

<span id="page-10-1"></span>「登録情報入力」に進みます。

② 会員情報の項目入力を行います。入力必須項目は、'◎'で示されています。 項目入力後、「確認」ボタンを押します。

ポイント  $\sim$ · 法人の場合、ここで入力した担当者がシステム管理者として登録されます。 システム管理者は、当該会社のログイン情報を管理し、システム利用に関する窓口となる担当 者を登録して下さい。

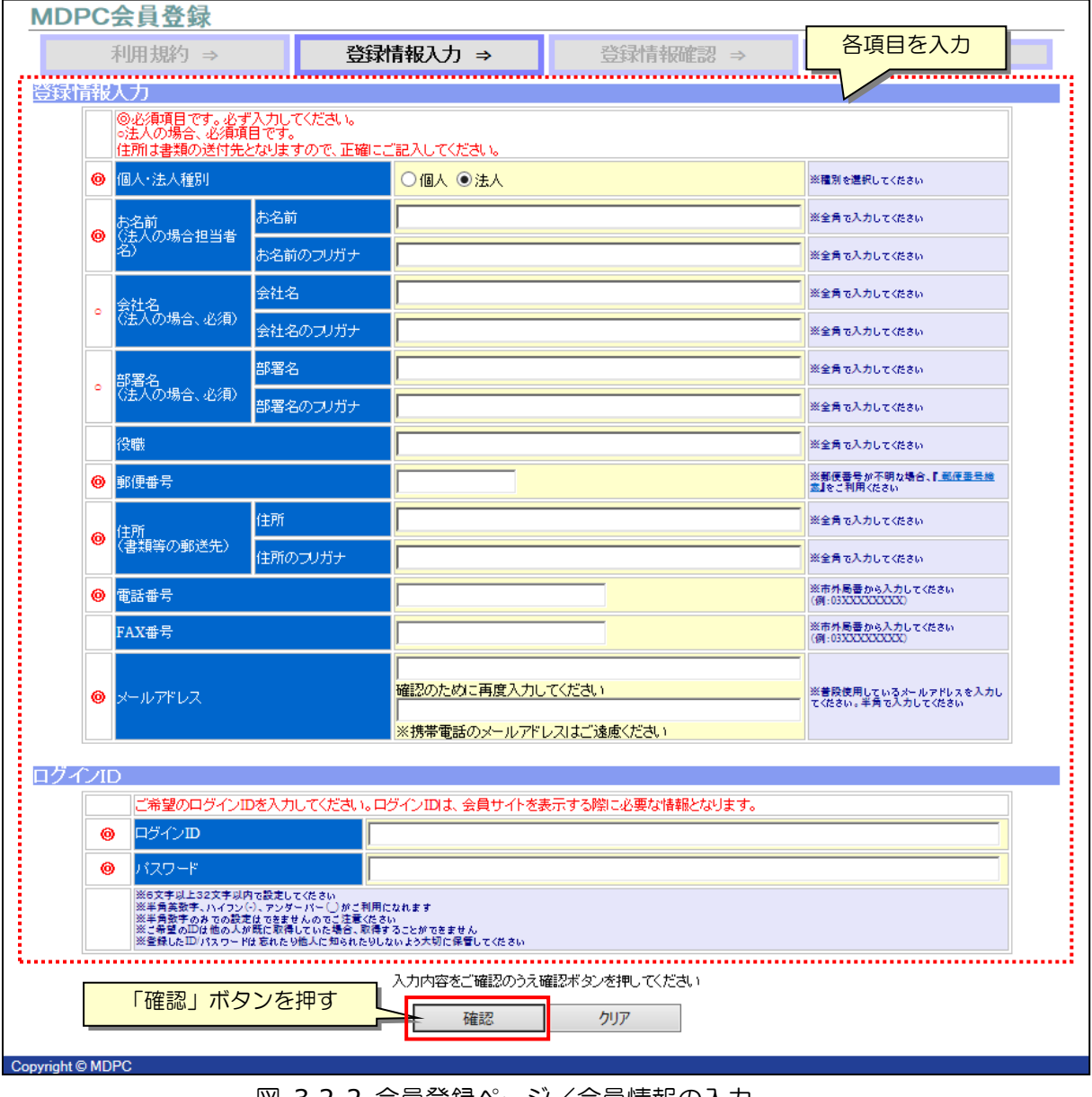

<span id="page-11-0"></span>図 3.2-2 会員登録ページ/会員情報の入力

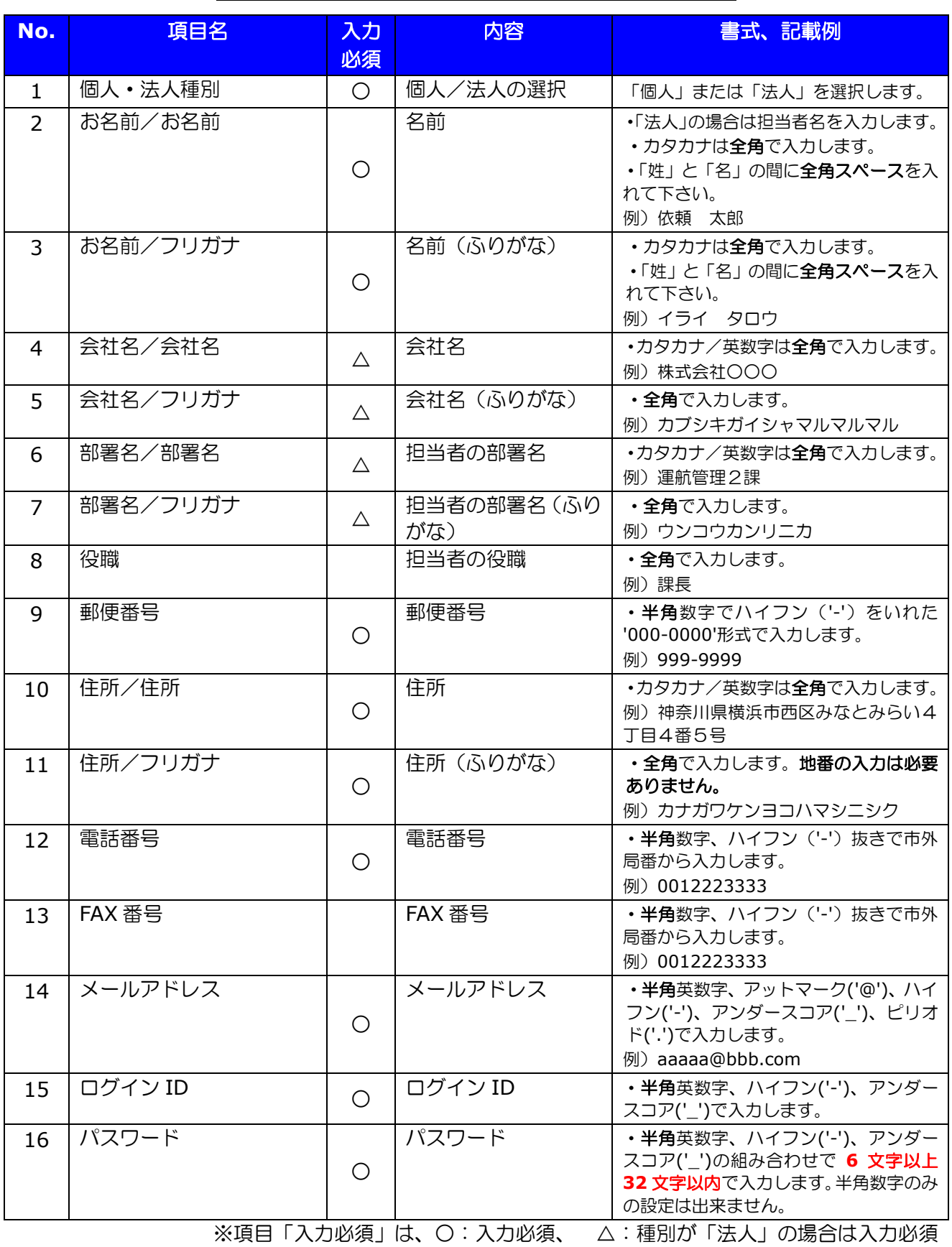

#### 表 3-2-1 会員登録ページ/会員情報入力の入力項目説明

入力項目に問題が無い場合は「登録情報確認」に進みます。

③ 登録内容を確認し、「登録」ボタンを押します。入力項目の訂正を行う場合は、「戻る」ボ タンを押し、前画面に戻って下さい。

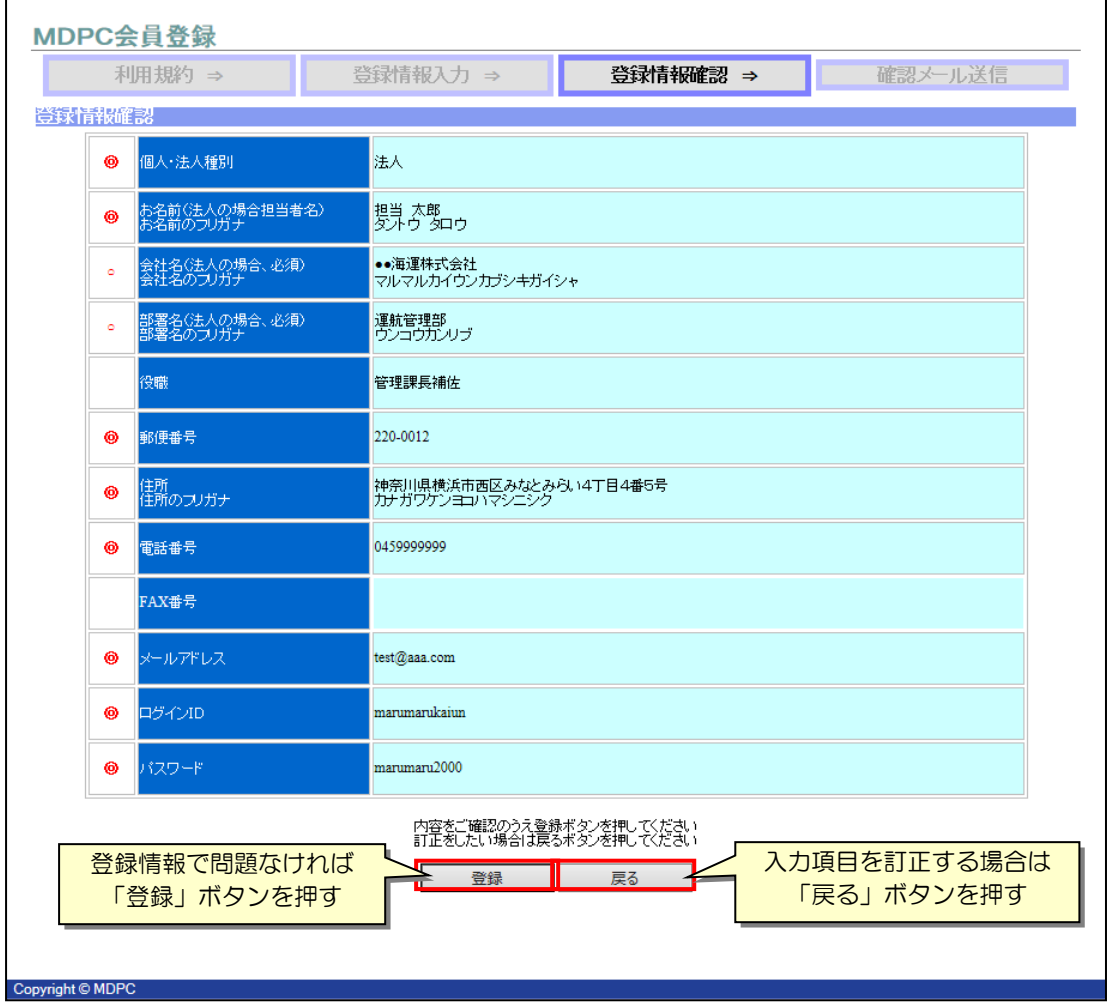

図 3.2-3 会員登録ページ/登録情報の確認

<span id="page-13-0"></span>④ 登録内容の確認メールが入力したメールアドレスへ自動送信されますので、内容確認を行 って下さい。

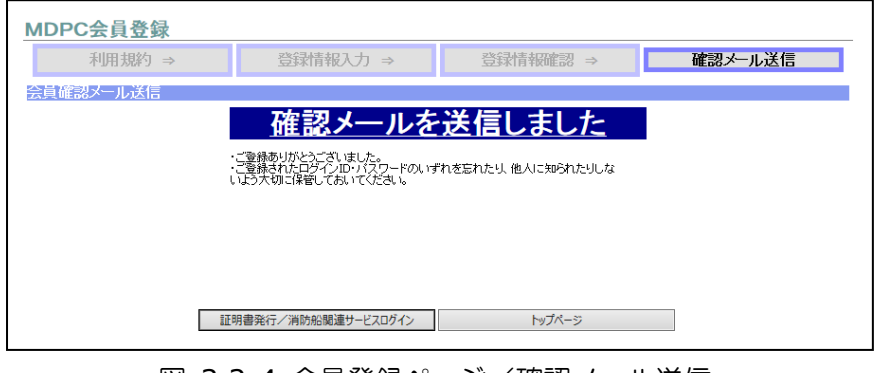

<span id="page-13-1"></span>図 3.2-4 会員登録ページ/確認メール送信

# <span id="page-14-0"></span>**4.** システム起動・ログイン手順

## <span id="page-14-1"></span>4.1 システム起動・ログイン手順

① ブラウザ(Internet Explorer)を起動し、以下の URL にアクセスします。 (「お気に入り」またはショートカットを作成している場合、そこからアクセスします)

https://svc.mdpc.or.jp/cert/CERT\_v2\_grncLogin.aspx

下記のログイン画面が開きます。

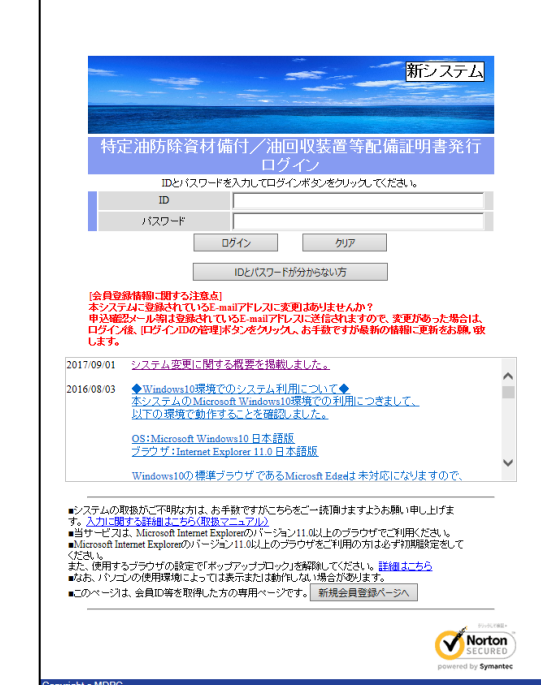

図 4.1-1 ログイン画面

<span id="page-14-2"></span>② 本システム用 ID を「ID」に、パスワードを「パスワード」に入力し、「ログイン」ボタン を押します。

<span id="page-14-3"></span>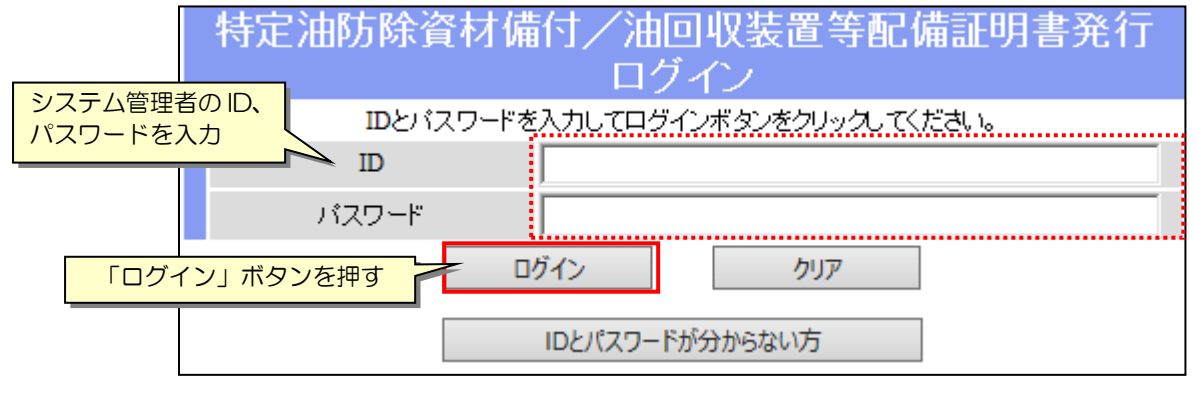

図 4.1-2 システムへのログイン

#### 正常にログイン出来た場合、システムメイン画面が表示されます。

#### 証明書発行/消防船関連サービス

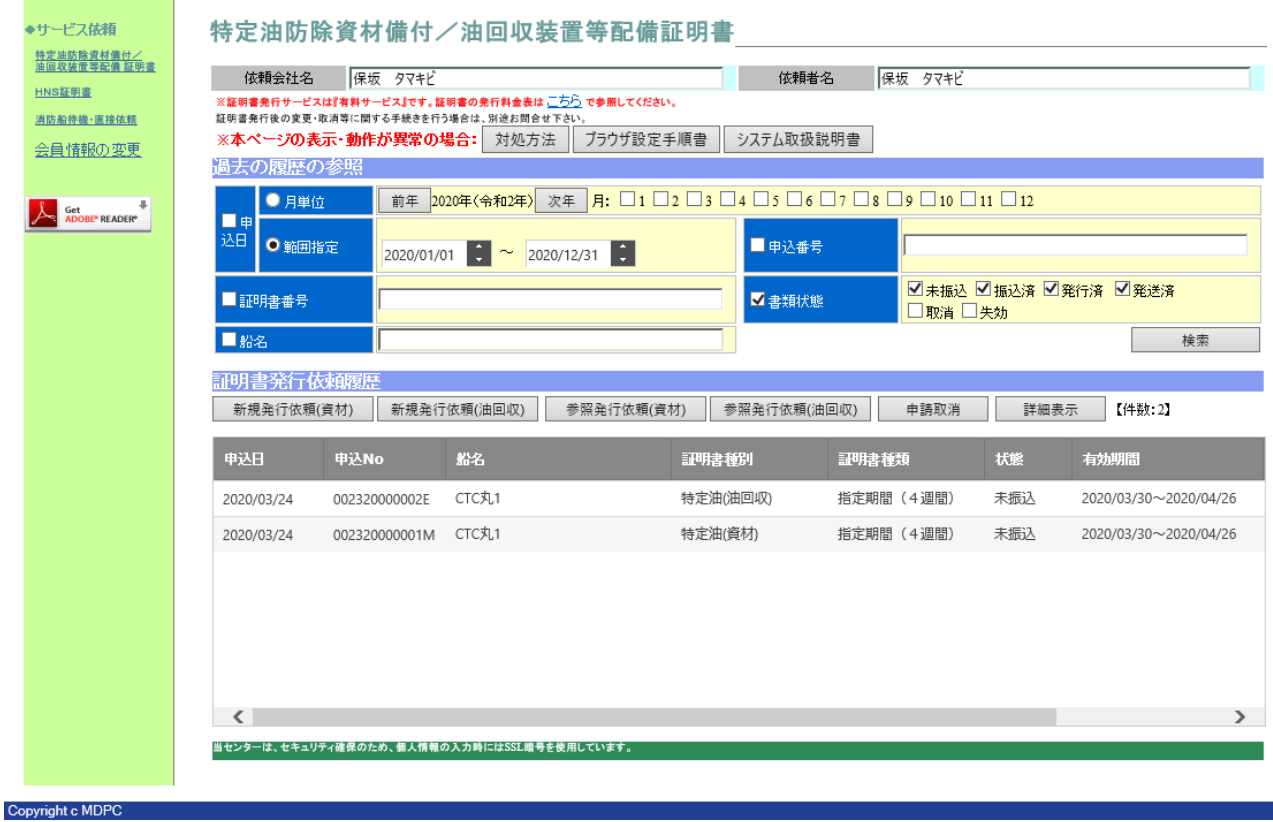

<span id="page-15-0"></span>図 4.1-3 システムメイン画面

#### ポイント ・ID、パスワードを忘れた場合は、ログイン画面の「ID とパスワードが分からない方」ボタン を選択します。「ユーザーID・パスワードの確認」画面で「E-mail アドレス」及び「電話番号」 及び「ご担当者氏名」に会員登録情報のメールアドレス、電話番号、ご担当者氏名を入力、また、 会員登録情報が不明な場合、または、会員登録情報と現状の連絡先が異なってしまっている場合 等、補足情報として、会社名、部署名、氏名、電話番号、受信可能なメールアドレスを入力、「送 信」ボタンを押します。 その後、通知を受けたシステム管理者よりご本人様確認の連絡を差し上げます。 ご本人様確認の後、指定したメールアドレスにログイン情報を記載したメールが届きますの で、内容確認し再ログインを行って下さい。 特定油防除資材備付/油回収装置等配備証明書発行 口石 IDとパスワードを入力してログインボタンをクリックしてください。  $ID$ バスワード クリア ログイン 「ID とパスワードが分からない方」ボタンを押す ログイン (ライセンスキーをお持ちの方) IDとパスワードが分からない方 ユーザーID・パスワードの確認 -<sup>------</sup>--<br>E-mailアドレス 会員登録情報のメールアドレス、 雷託番号 電話番号、ご担当者氏名を入力 ※市外局番から入力してください (例: 03XXXXXXXX) :<br>「三郎当者氏名」<br>上記会員情報が不明な場合(または使用できない場合)、以下を入力して送信来タンをクリングしてください。<br>程ンステム管理者から本人運営のためのご連絡をさせていただきます。本人運営がとれた後、メールでユー<br>ザーID、パスワード情報をお送りよす。 会社名 -<br>都署名 会員登録情報が不明な場合、また **キタ** 電話番号 は、会員登録情報と現状の連絡先 。<br>送信E-mailアドレス<br>※ユーザーID・パスワードをお知らせするメールは暗号化処理されたメールではありません。予めご了承くださ が異なってしまっている場合、会 社名、部署名、氏名、電話番号、 い。<br>※システム障害等により、システム管理者からの連絡が選れる場合がございます。しばらく経っても連絡が無<br>↓ 場合は、お手数ですが下記までご連絡をお願いいたします。 受信可能なメールアドレスを入力送信 戻る 「送信」ボタンを押す 連絡先:045-22 ight © MDP

<u>and an an</u>

# <span id="page-17-0"></span>**5.** 会員登録情報変更とログイン情報の追加登録

本章では、会員登録情報の変更、及びログイン情報の追加登録手順について説明します。

### <span id="page-17-1"></span>5.1 「会員情報の変更」機能の起動

① メイン画面の左側メニュー「会員情報の変更」を選択します。

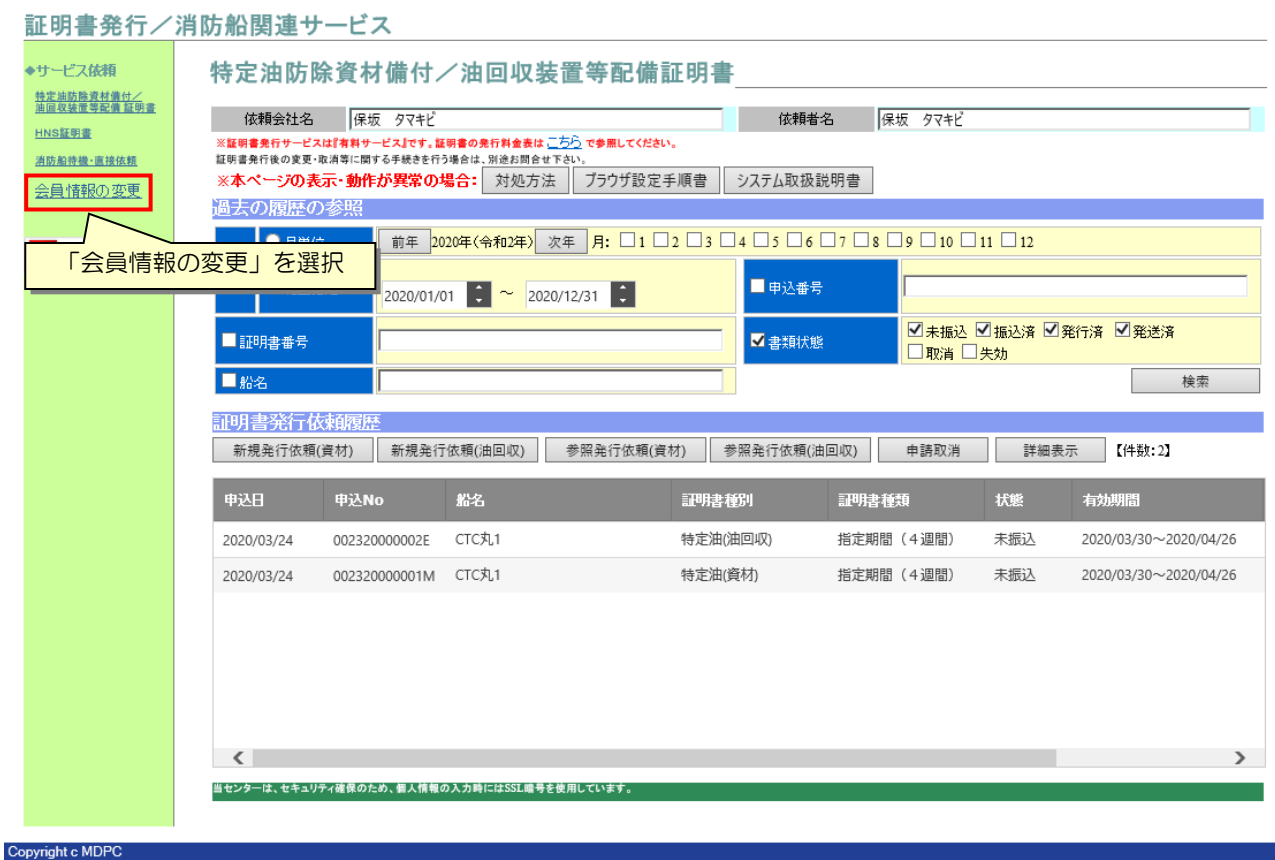

図 5.1-1 「会員情報の変更」機能の選択

<span id="page-17-2"></span>「会員情報の変更」画面が開きます。

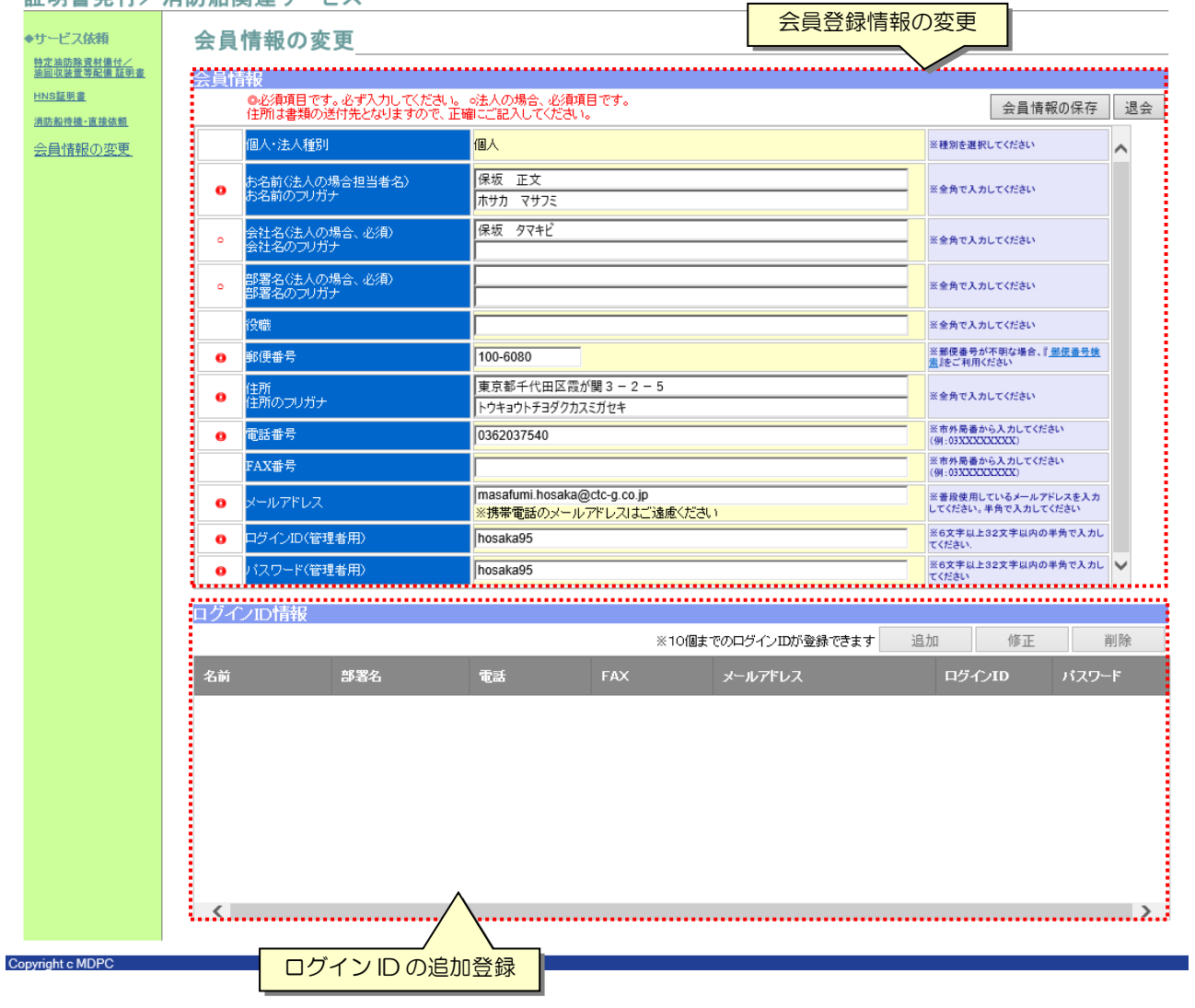

#### 証明書発行/消防船関連サービス

<span id="page-18-0"></span>図 5.1-2 「会員情報の変更」画面

## <span id="page-19-0"></span>5.2 会員登録情報の変更手順

会員登録情報の変更を行います。連絡先等、変更が発生した場合は本手順で速やかに内容更新 **を行って下さい。** 

① 「会員情報の変更」画面にて、「会員情報」の項目修正を行い、「会員情報の保存」ボタン を押します。 -<br>France also avec an  $\sim$ a waxaanka

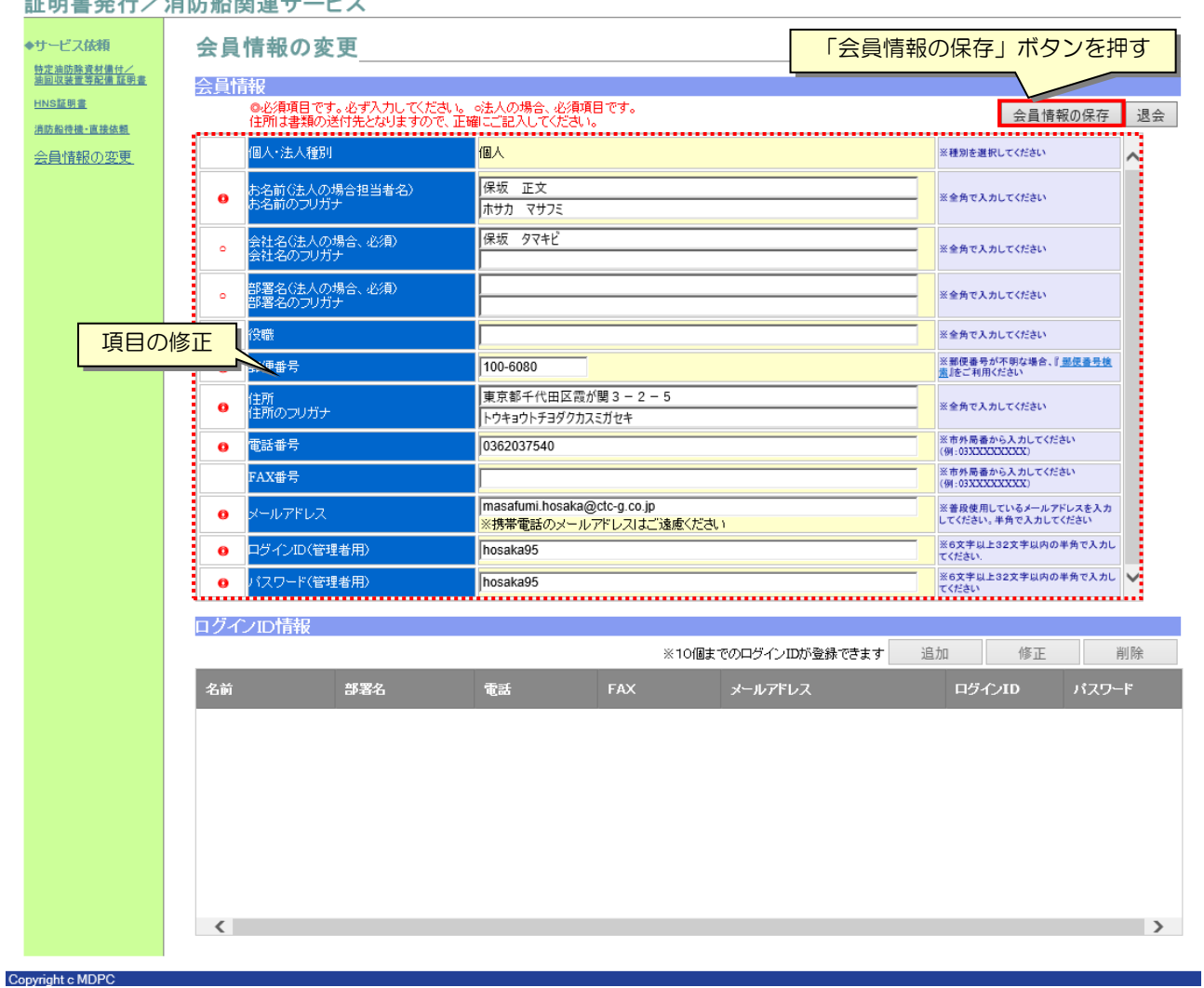

<span id="page-19-1"></span>図 5.2-1 会員登録情報の変更

## <span id="page-20-0"></span>5.3 社内利用者のログイン情報登録手順

同一会社で複数ユーザーを登録し、各部門の担当者毎にシステムアクセスを行いたい場合は、 本手順により社内利用者用のログイン情報を追加登録します。

本機能は、会員情報の種別が「個人」の場合は利用できません。

同一会社の管理者、他ユーザーは会社全体の発行履歴を閲覧できます。ただし、ログイン情報 の登録・編集に関しては、システム管理者以外は行えません。

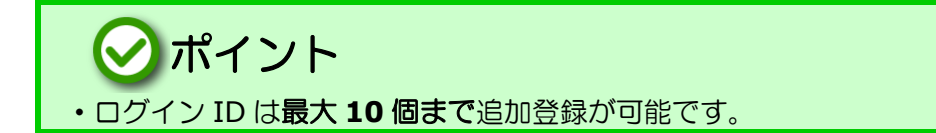

<span id="page-20-1"></span>5.3.1 ログイン ID の追加

- ① 「会員情報の変更」画面の下段「ログイン ID 情報」の「追加」ボタンを押します。
- ② 「会員情報の変更」の各項目を入力し、「保存」ボタンを押します。

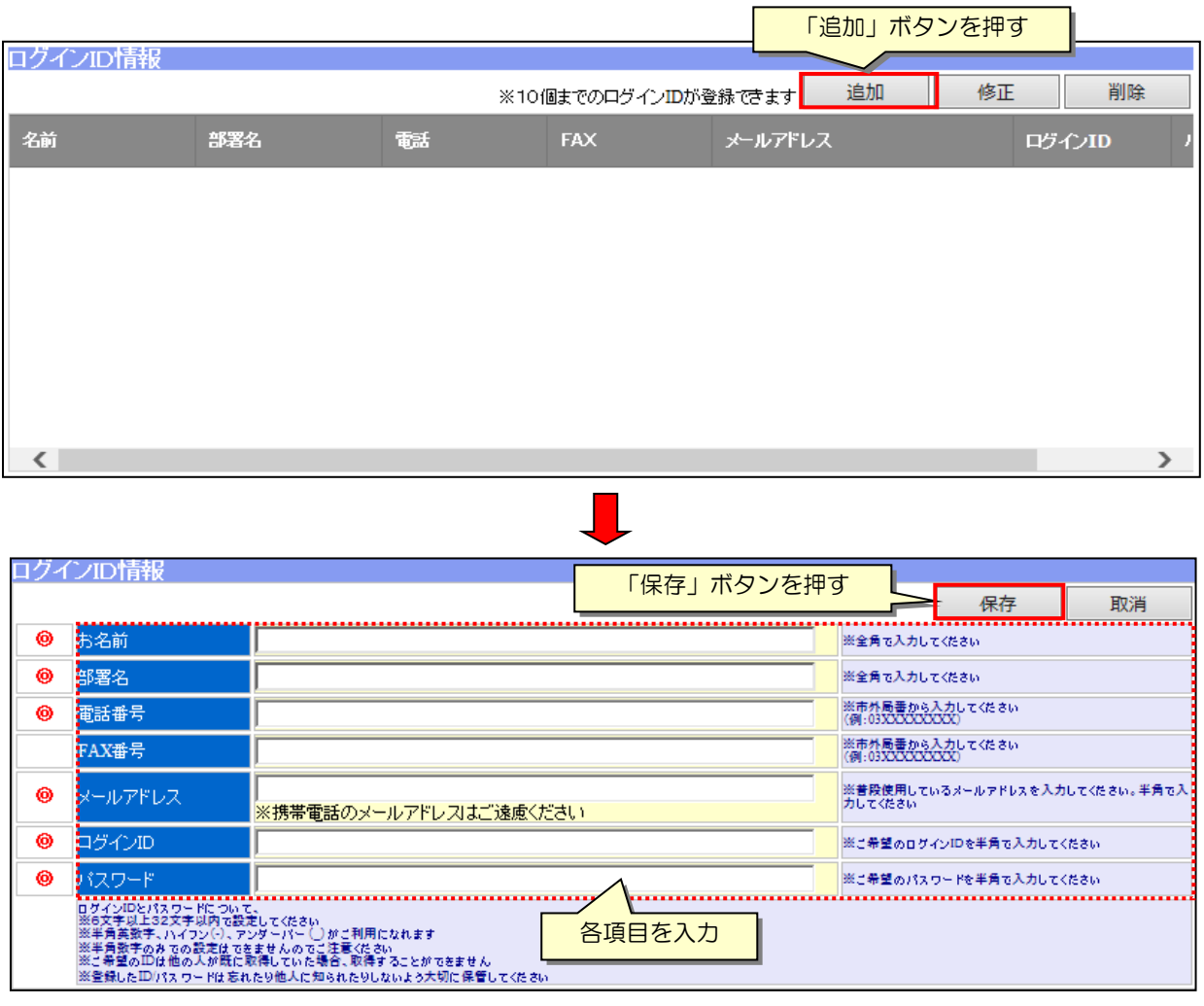

図 5.3-1-1 ログイン ID の追加

<span id="page-20-2"></span>*Copyright(C) 2020 Maritime Disaster Prevention Center*

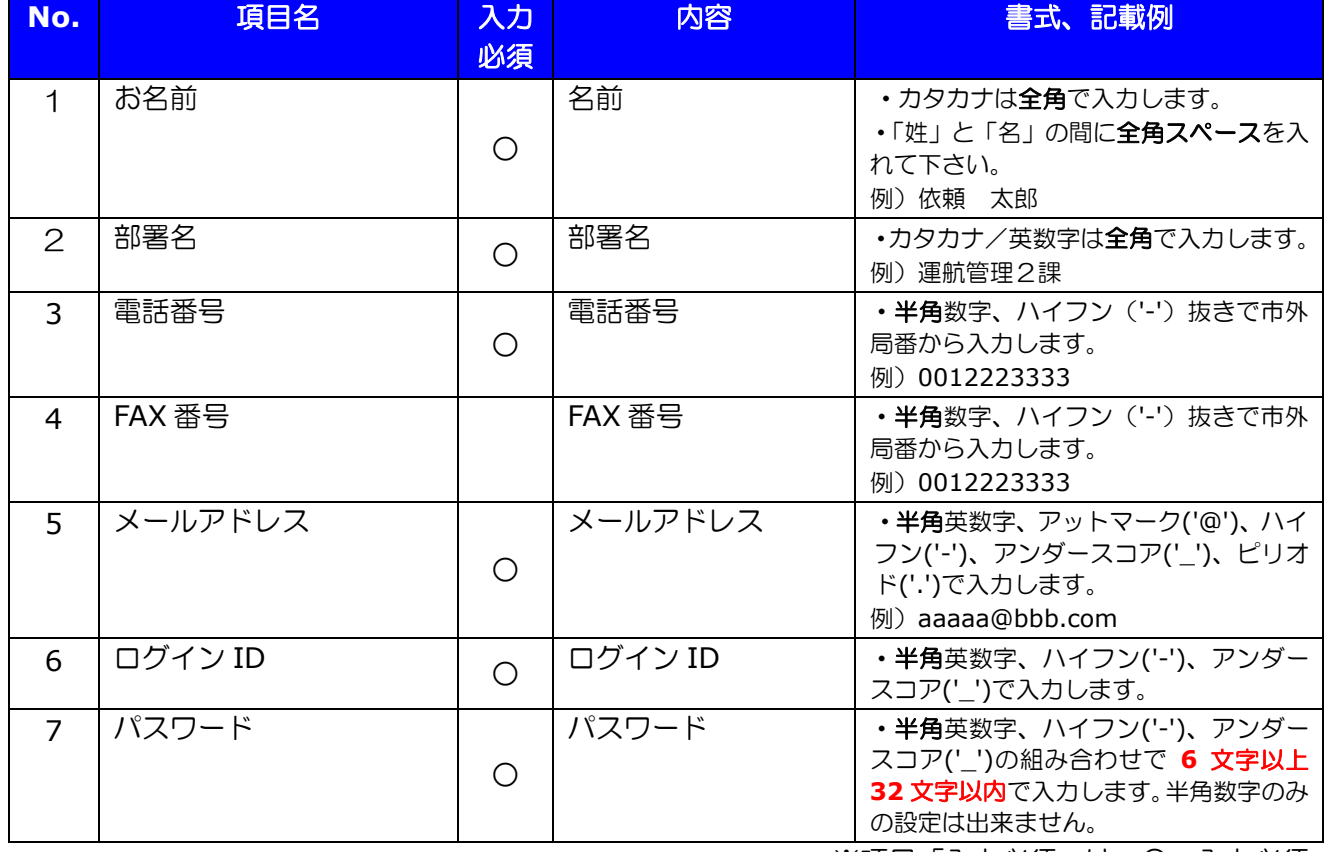

#### 表 5-3-1-1 ログイン ID 情報の入力項目説明

※項目「入力必須」は、〇:入力必須

<span id="page-22-0"></span>5.3.2 ログイン ID の修正

- ① 「会員情報の変更」画面の下段「ログイン ID 情報」で修正対象行を選択し、「修正」ボタ ンを押します。
- ② 各項目の内容修正を行い、「保存」ボタンを押します。

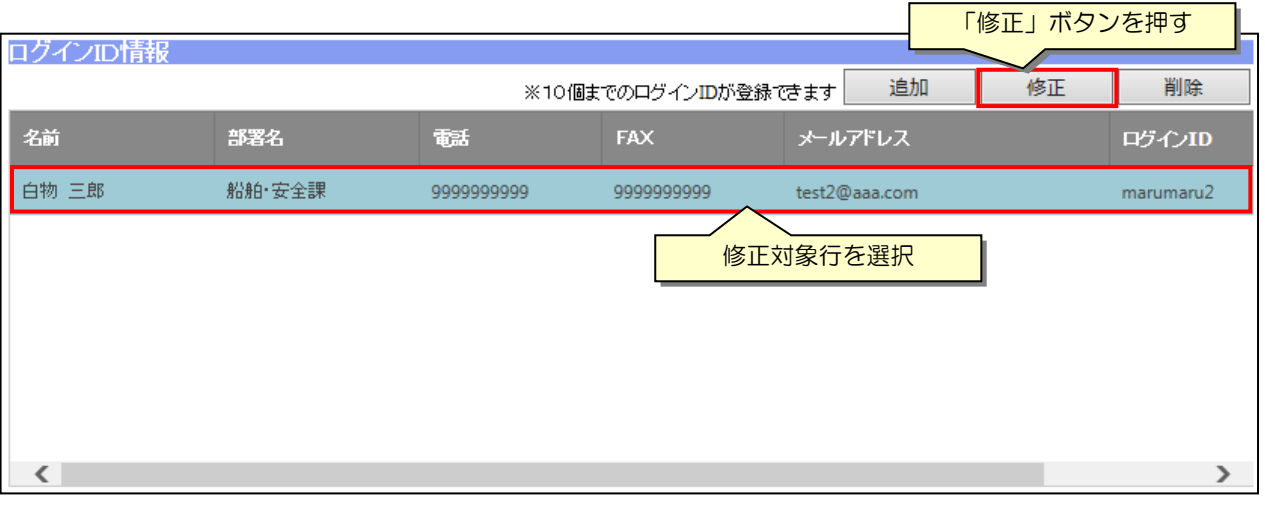

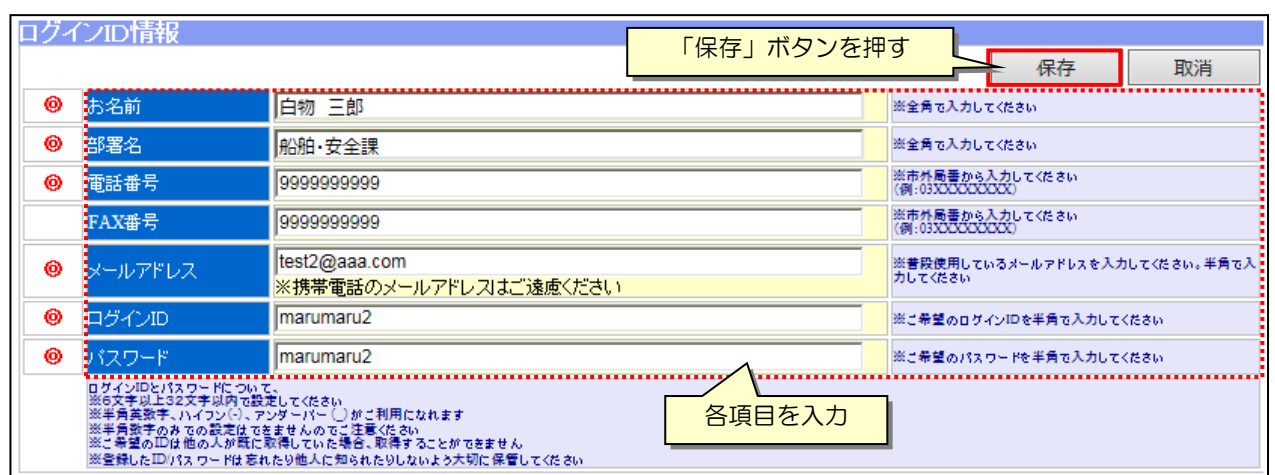

<span id="page-22-1"></span>図 5.3-2-1 ログイン ID の修正

<span id="page-23-0"></span>5.3.3 ログイン ID の削除

- ① 「会員情報の変更」画面の下段「ログイン ID 情報」で削除対象行を選択し、「削除」ボタ ンを押します。
- 「削除」ボタンを押す ログインID情報 ※10個までのログインIDが登録できます 追加 修正 削除 名前 部署名 翻 **FAX** メールアドレス ログインID 白物 三郎 船舶·安全課 999999999 999999999 test2@aaa.com marumaru2 削除対象行を選択 Web ページからのメッセージ  $\mathbf{x}$  $\langle$  $\,$ 指定データを削除しますか? 「OK」ボタンを押す OK キャンセル
- ② 削除確認画面で「OK」ボタンを押します。

図 5.3-3-1 ログイン ID の削除

#### <span id="page-23-2"></span><span id="page-23-1"></span>5.4 退会手続

退会手続を行うと、システムへのログインが不可となり、会員情報に基づく全ての申込情報が 参照不可となります。(法人の場合、追加登録しているログイン情報も全て同様にログイン不可 となります)

特に処理途中の申込がある場合、申込の取消等が出来なくなりますので、良く確認の上、実施 して下さい。

- ① 「会員情報の変更」画面の「退会」ボタンを押します。
- ② 「退会」画面で注意事項等を確認の上、「上記に同意します。」をチェックし、「はい」ボタ ンを押します。

<span id="page-23-3"></span>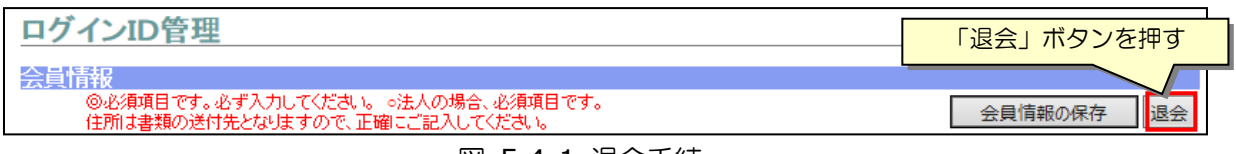

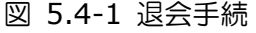

# <span id="page-24-0"></span>**6.** 証明書の発行依頼手順

本章では、証明書の発行依頼、過去の発行依頼履歴の検索操作、申請取消依頼の手順について 説明します。

### <span id="page-24-1"></span>6.1 新規発行依頼手順

① メイン画面にて、申込む証明書の「新規発行依頼」ボタンを押します。

証明書発行依頼画面が開きます。

証明書発行/消防船関連サービス

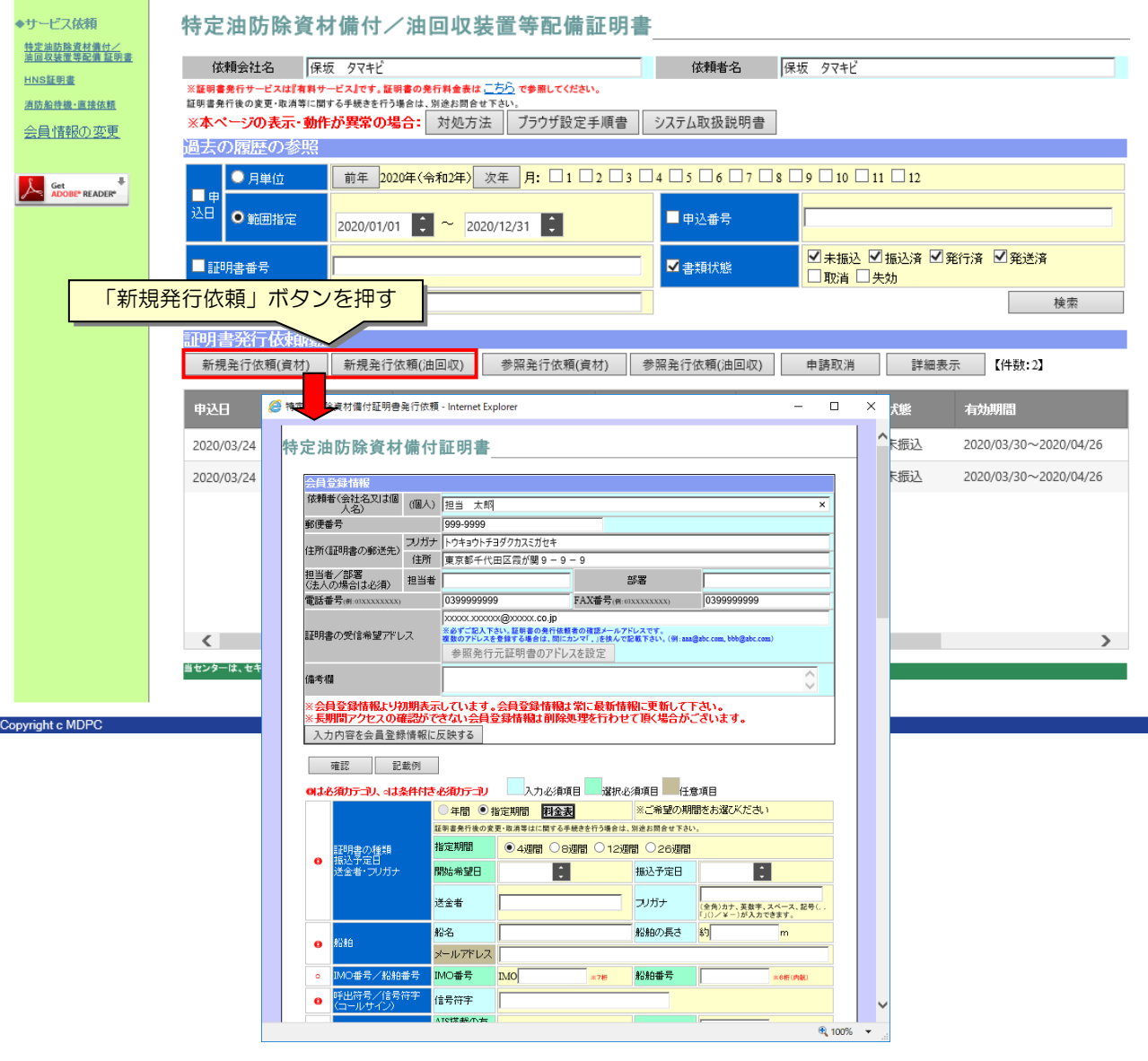

<span id="page-24-2"></span>図 6.1-1 証明書発行依頼画面の起動

#### ポイント lv

・「特定油防除資材備付証明書」、「油回収装置等配備証明書」のどちらか一方の証明書発行依頼 申し込みを行いますが、同様な入力内容でもう一方の証明書を申し込みたい場合、発行依頼完了 後に、連続して最小限の入力でもう一方の証明書発行依頼申し込みを行える機能がございます。 詳しくは **P.35** を参照ください。

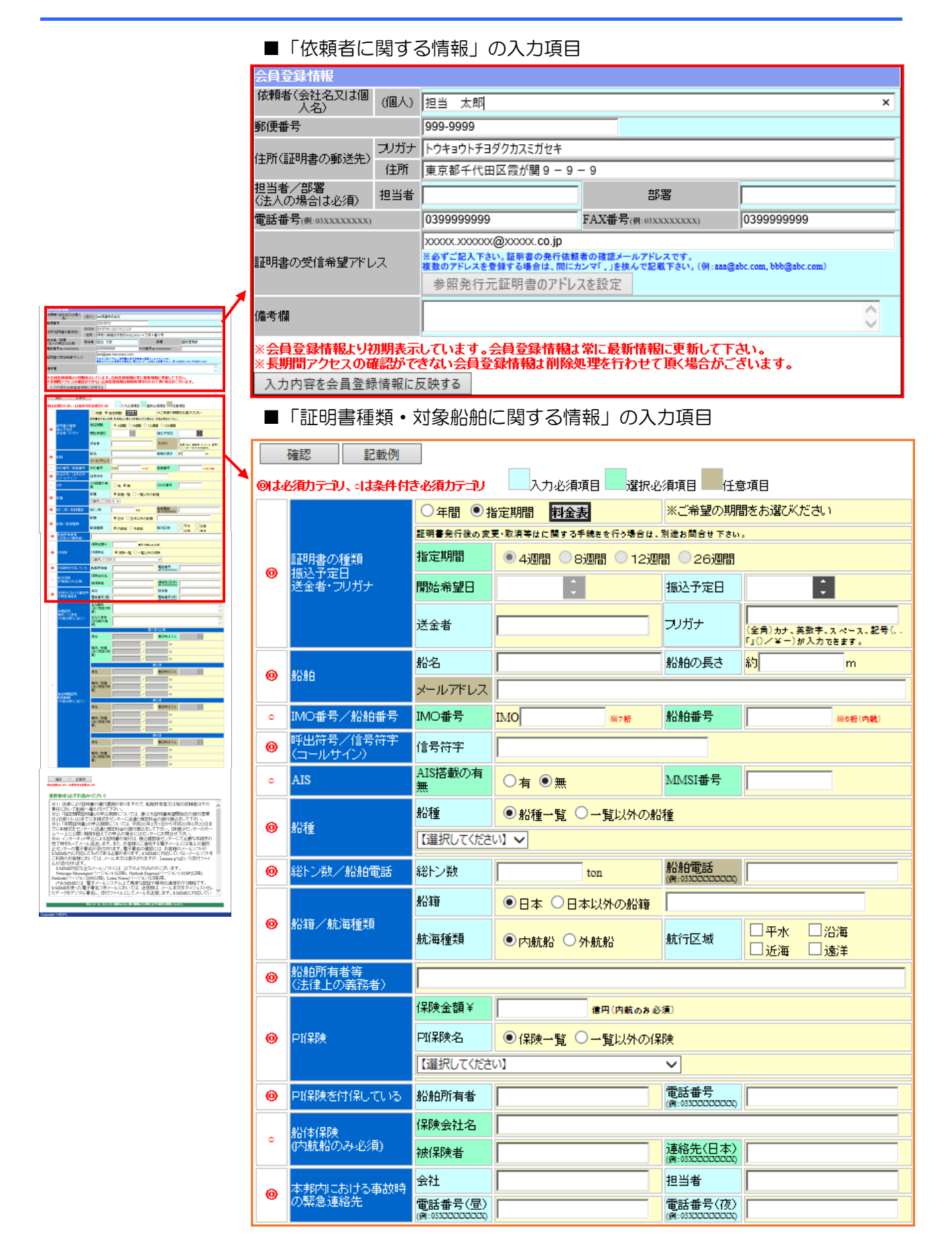

<span id="page-26-0"></span>図 6.1-2 証明書発行依頼画面①

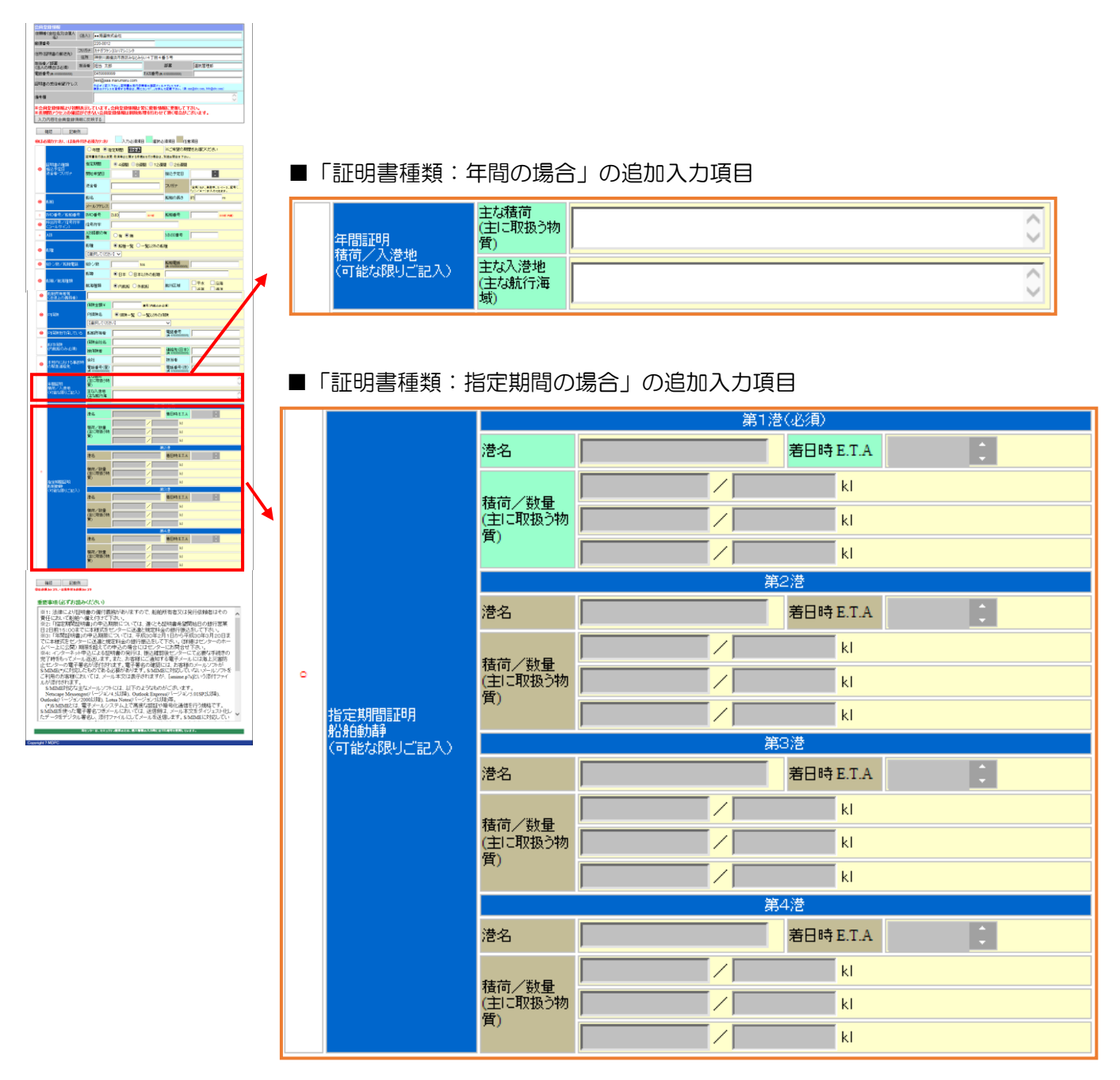

図 6.1-3 証明書発行依頼画面②

<span id="page-27-0"></span>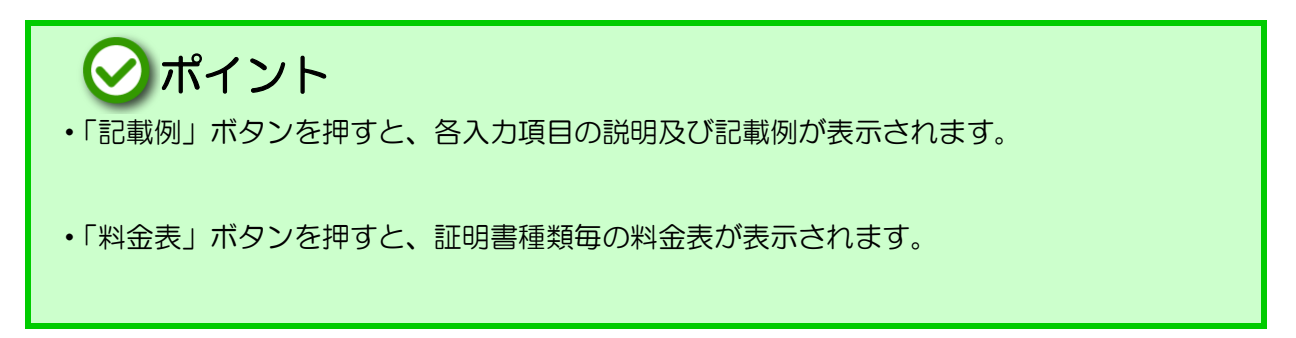

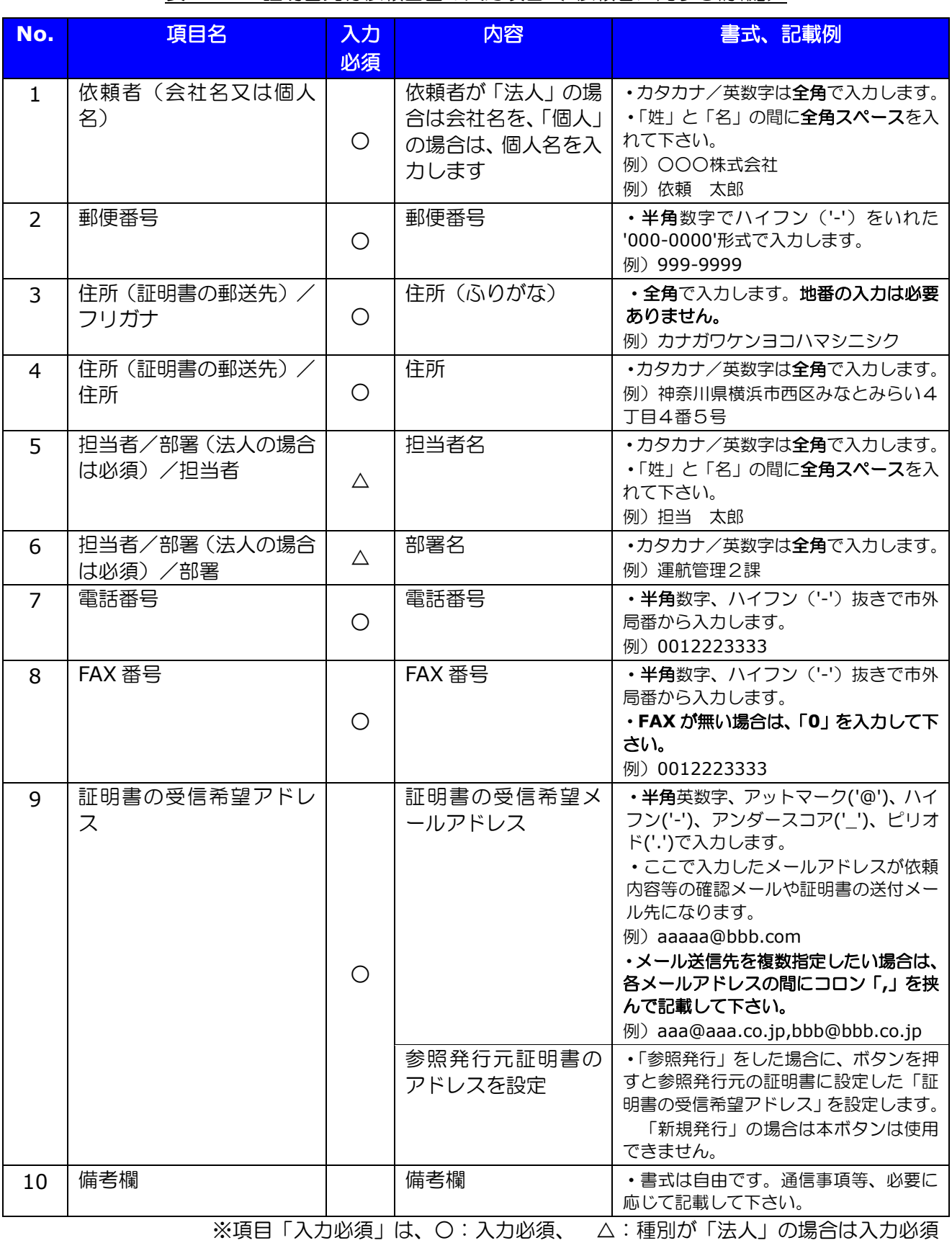

#### 表 6-1-1 証明書発行依頼画面の入力項目(「依頼者に関する情報」)

#### 表 6-1-2 証明書発行依頼画面の入力項目(「証明書種類・対象船舶に関する情報」①)

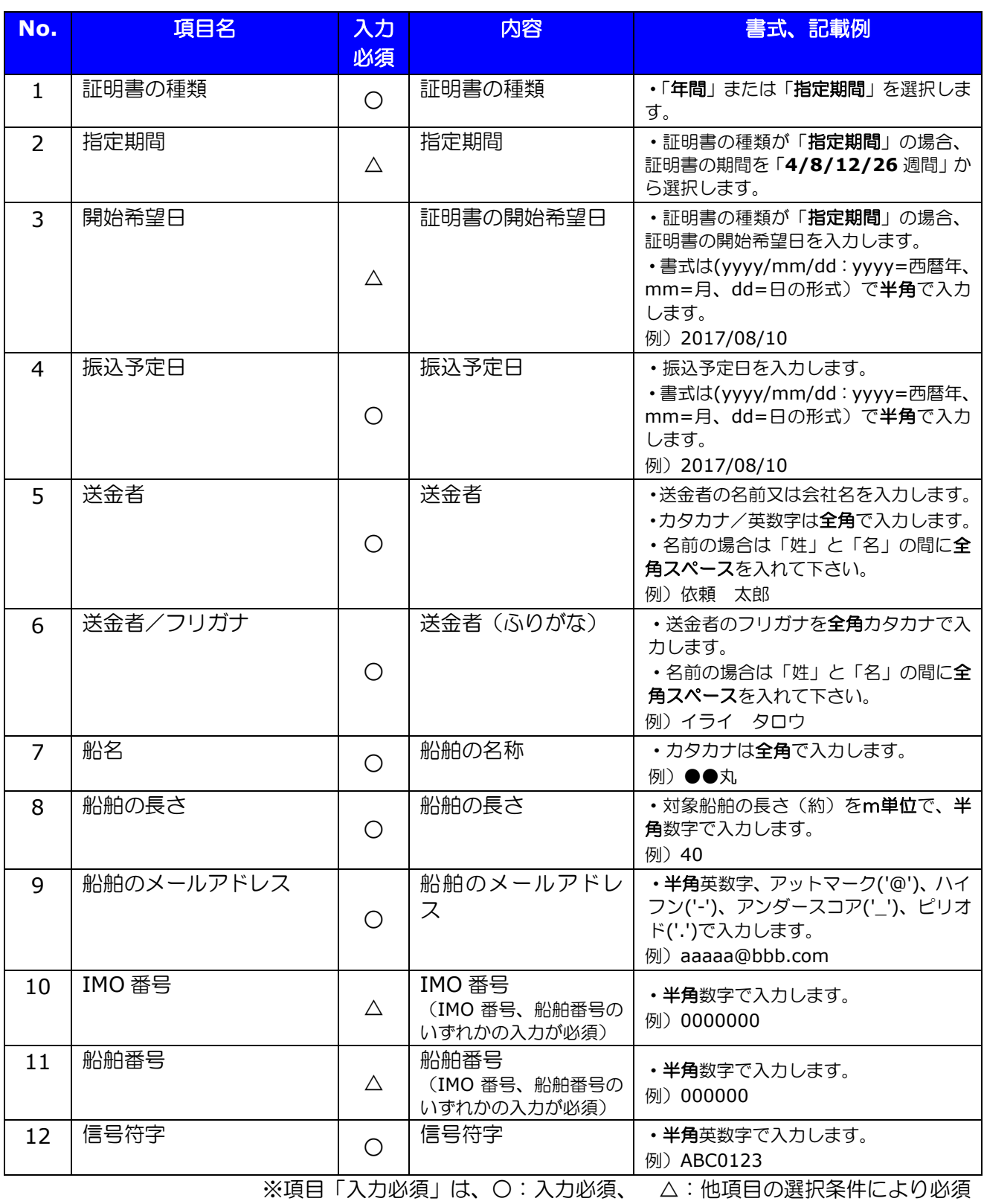

#### 表 6-1-3 証明書発行依頼画面の入力項目(「証明書種類・対象船舶に関する情報」②)

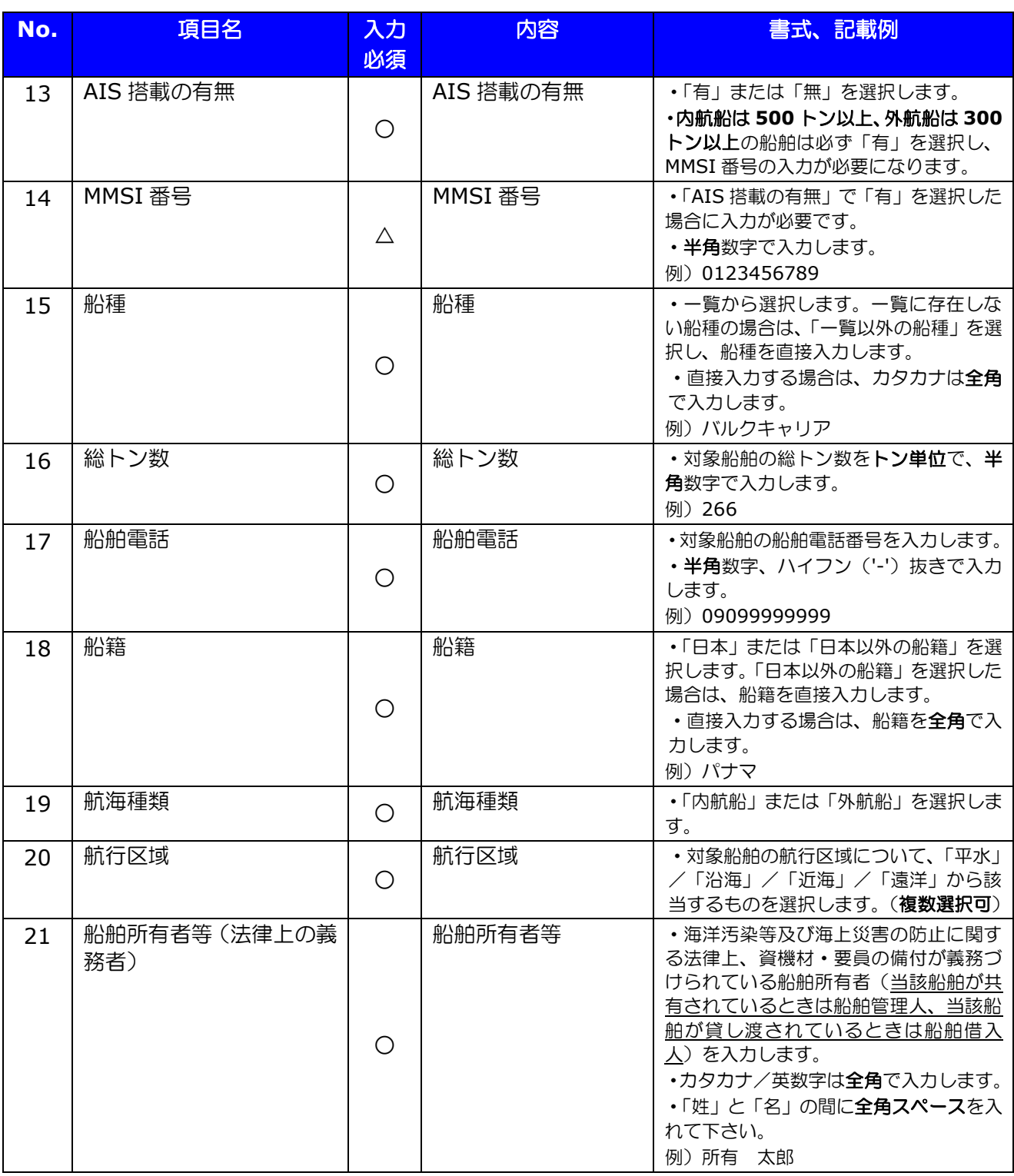

※項目「入力必須」は、○:入力必須、 △:他項目の選択条件により必須

表 6-1-4 証明書発行依頼画面の入力項目(「証明書種類・対象船舶に関する情報」③)

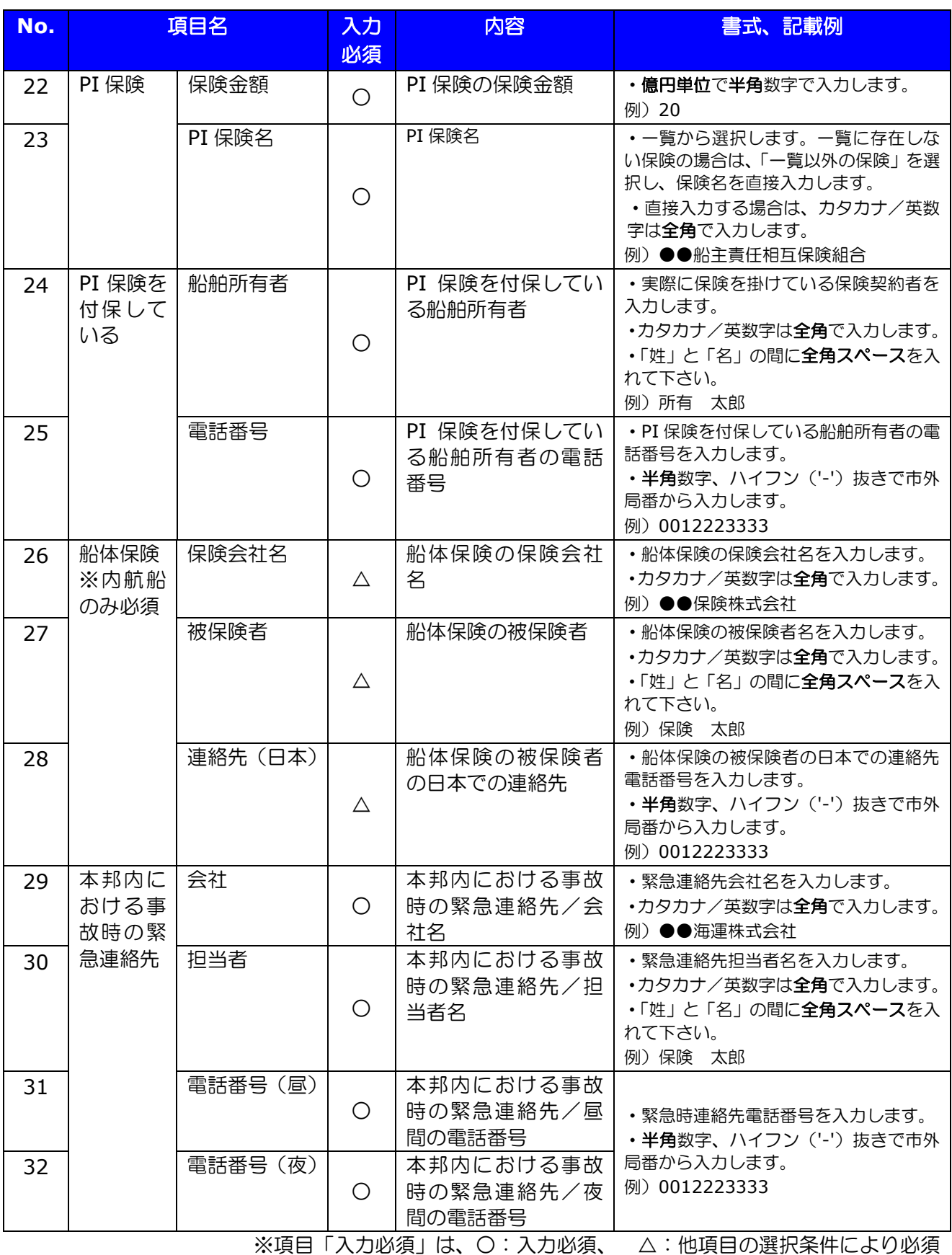

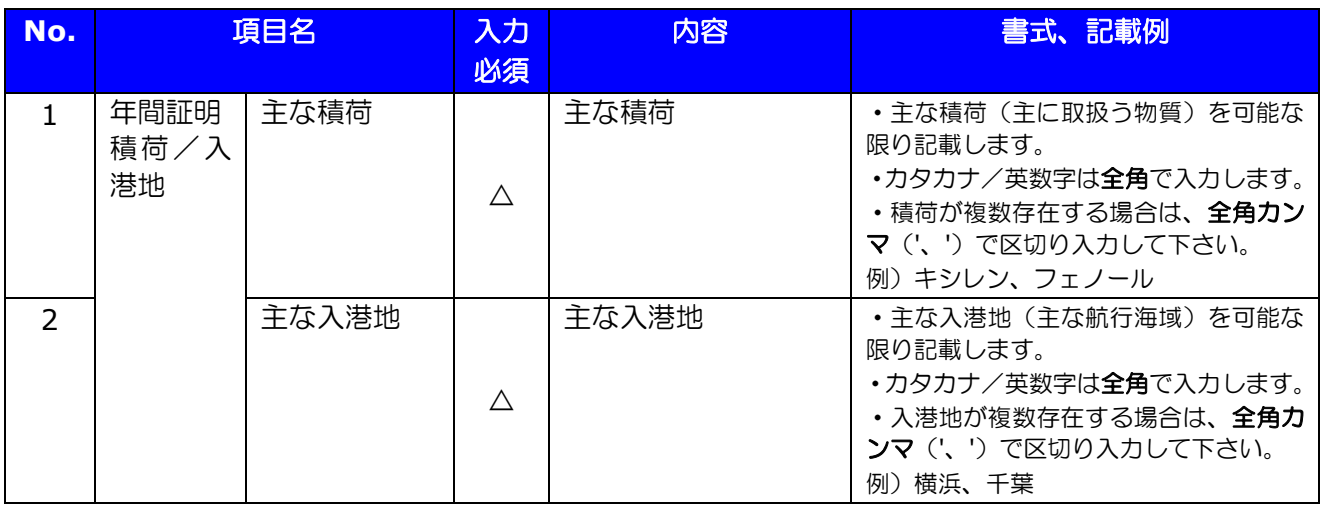

#### 表 6-1-5 証明書発行依頼画面の入力項目(「証明書種類が「年間」の場合の入力項目」)

※項目「入力必須」は、△:他項目の選択条件により必須

表 6-1-6 証明書発行依頼画面の入力項目(「証明書種類が「指定期間」の場合の入力項目」)

| No. | 項目名                |                          | 入力<br>必須 | 内容                    | 書式、記載例                                                                                                    |  |  |
|-----|--------------------|--------------------------|----------|-----------------------|----------------------------------------------------------------------------------------------------|--|--|
| 1   | 指定期間<br>証明<br>船舶動静 | 第一港~第四<br>港/港名           | $\wedge$ | 第一港~第四港/港<br>名        | ・入港予定地を入力します。<br>•カタカナ/英数字は <b>全角</b> で入力します。<br>例)千葉                                                                 |  |  |
| 2   |                    | 第一港~第四<br>港/着日時<br>E.T.A | Δ        | 第一港~第四港/着<br>日時 E.T.A | ・予定着日時を <b>日本時間</b> で入力します。<br>•書式は(yyyy/mm/dd hh : yyyy=西暦<br>年、mm=月、dd=日、hh=時の形式)<br>で半角で入力します。<br>例) 2017/08/10 17 |  |  |
| 3   |                    | 第一港~第四<br>港/積荷           | ∧        | 第一港~第四港/積<br>荷        | ・積荷(主に取扱う物質)を記載します。<br>•カタカナ/英数字は <b>全角</b> で入力します。<br>例)キシレン                                                         |  |  |
| 4   |                    | 第一港~第四<br>港/数量           | ∧        | 第一港~第四港/数<br>量        | •積荷の数量を kl 単位で半角数字で入力<br>します。<br>例) 40                                                                                |  |  |

※「第一港」に関しての各項目は入力必須です。

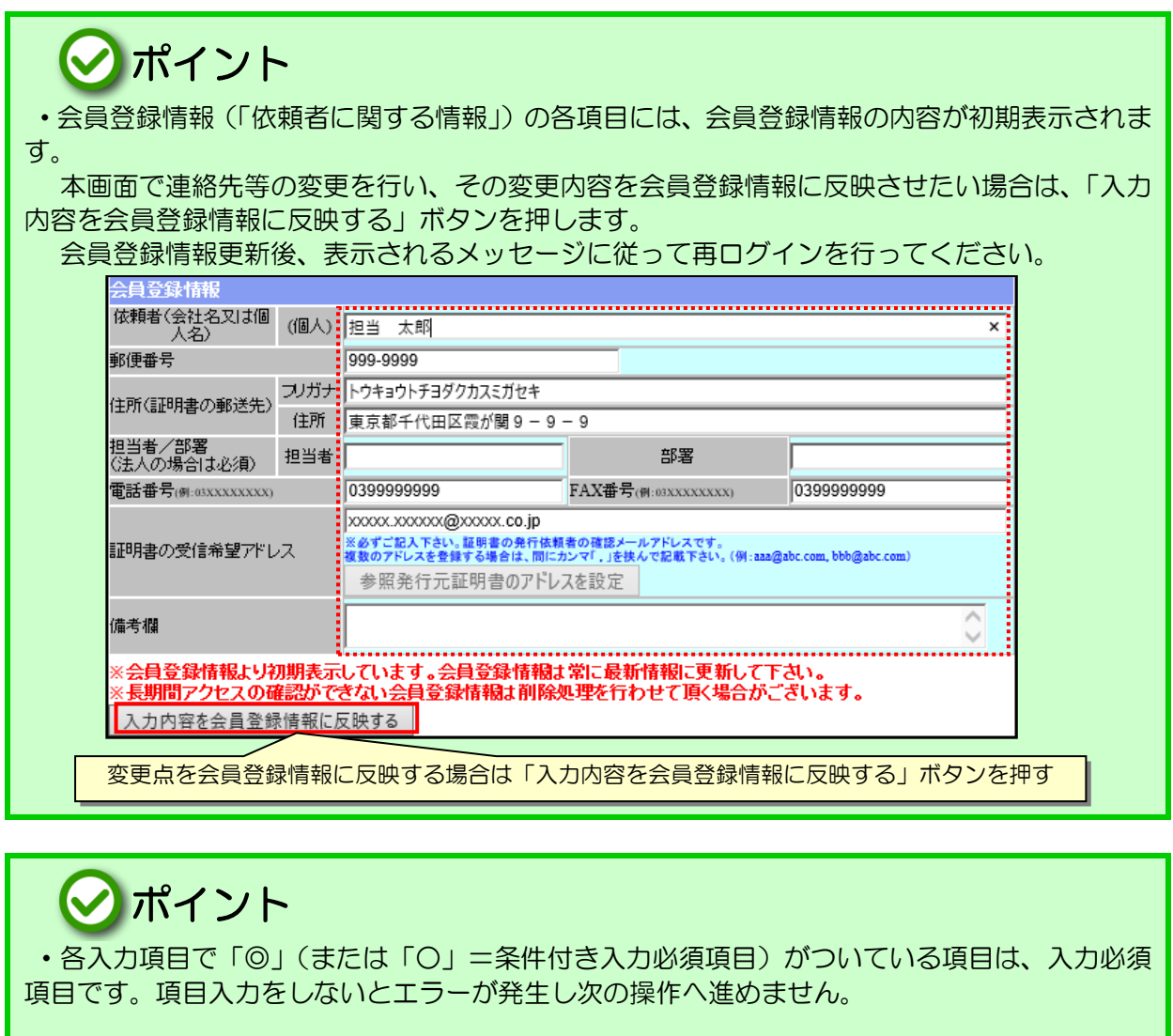

・日付の入力項目では、右端の「▲」または「▼」をマウスクリックすると、現在日付が表示さ れます。

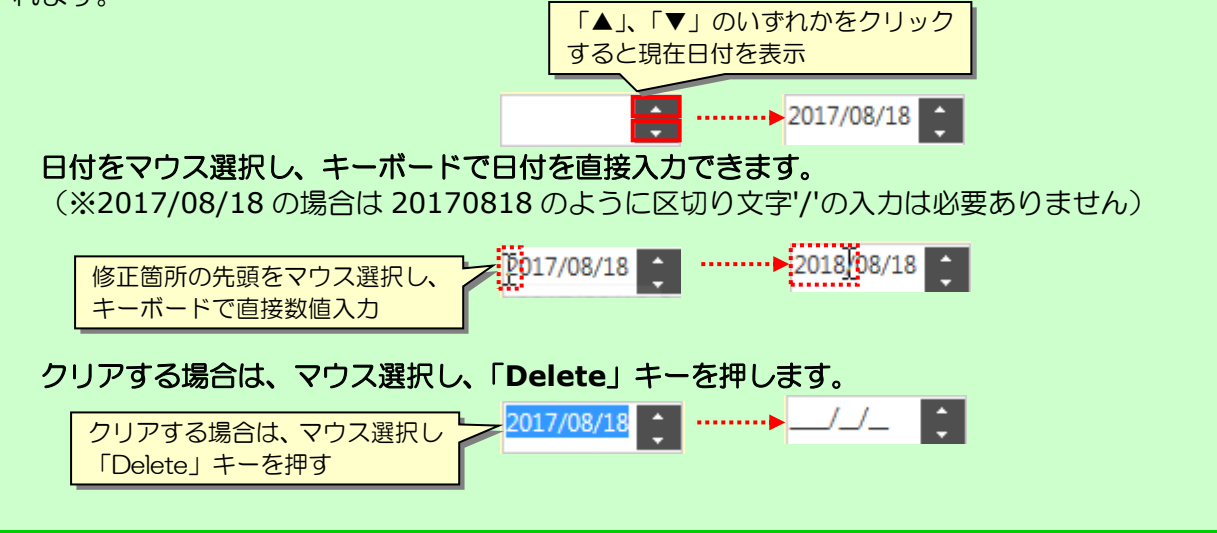

② 証明書発行依頼画面で項目入力を行い、「確認」ボタンを押します。

入力項目にエラーが無い場合は、依頼内容確認画面が開きます。

- ③ 依頼内容確認画面にて、申込内容の最終確認を行います。 内容修正をしたい場合は、「戻る」ボタンを押して下さい。
- ④ 確認が完了したら、画面を下スクロールし、「業務約款」を確認、「業務約款に同意する」 をチェックします。 併せて、その下にある「重要事項(必ずお読みください)」も内容確認して下さい。
- ⑤ 「申込」ボタンを押します。

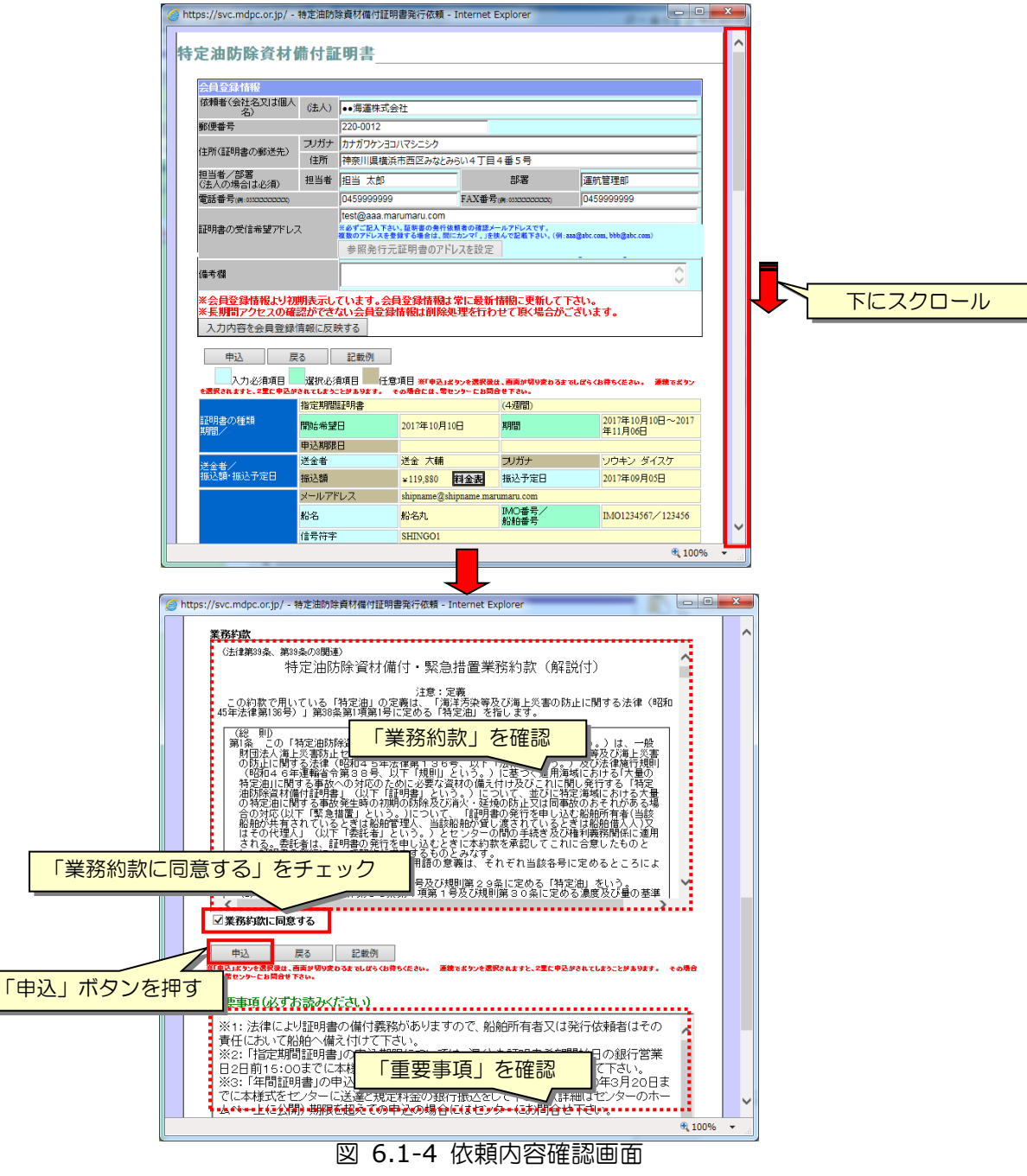

<span id="page-34-0"></span>*Copyright(C) 2020 Maritime Disaster Prevention Center*

 申込受付完了画面が開きます。 「証明書の受信希望アドレス」に指定のメールアドレスに申込内容がメール送信されます。

引き続き別な発行依頼入力を行う場合は、「発行依頼入力へ戻る」ボタンを押します。

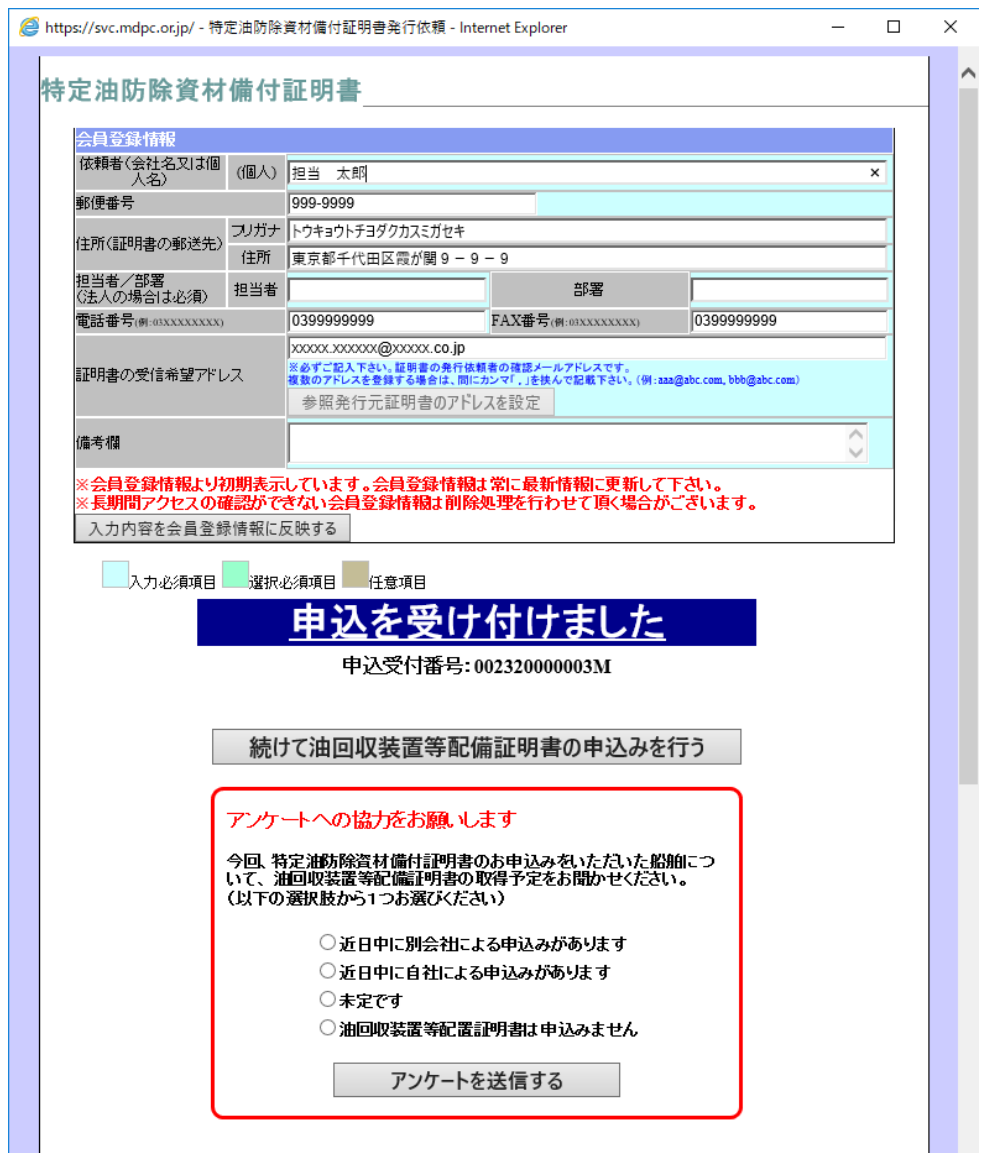

#### 図 6.1-5 申込受付完了画面

<span id="page-35-0"></span>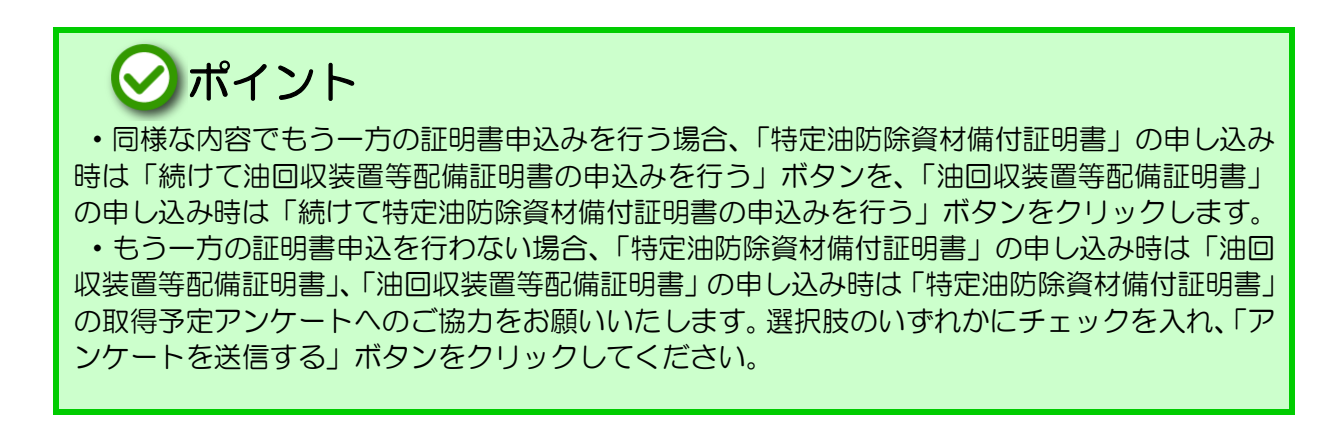

<span id="page-36-1"></span>Copyright c MDPC

## <span id="page-36-0"></span>6.2 証明書発行依頼履歴の検索手順

① メイン画面にて、「過去の履歴の参照」で条件設定を行い、「検索」ボタンを押します。

検索結果が下段の「証明書発行依頼履歴」一覧に表示されます。

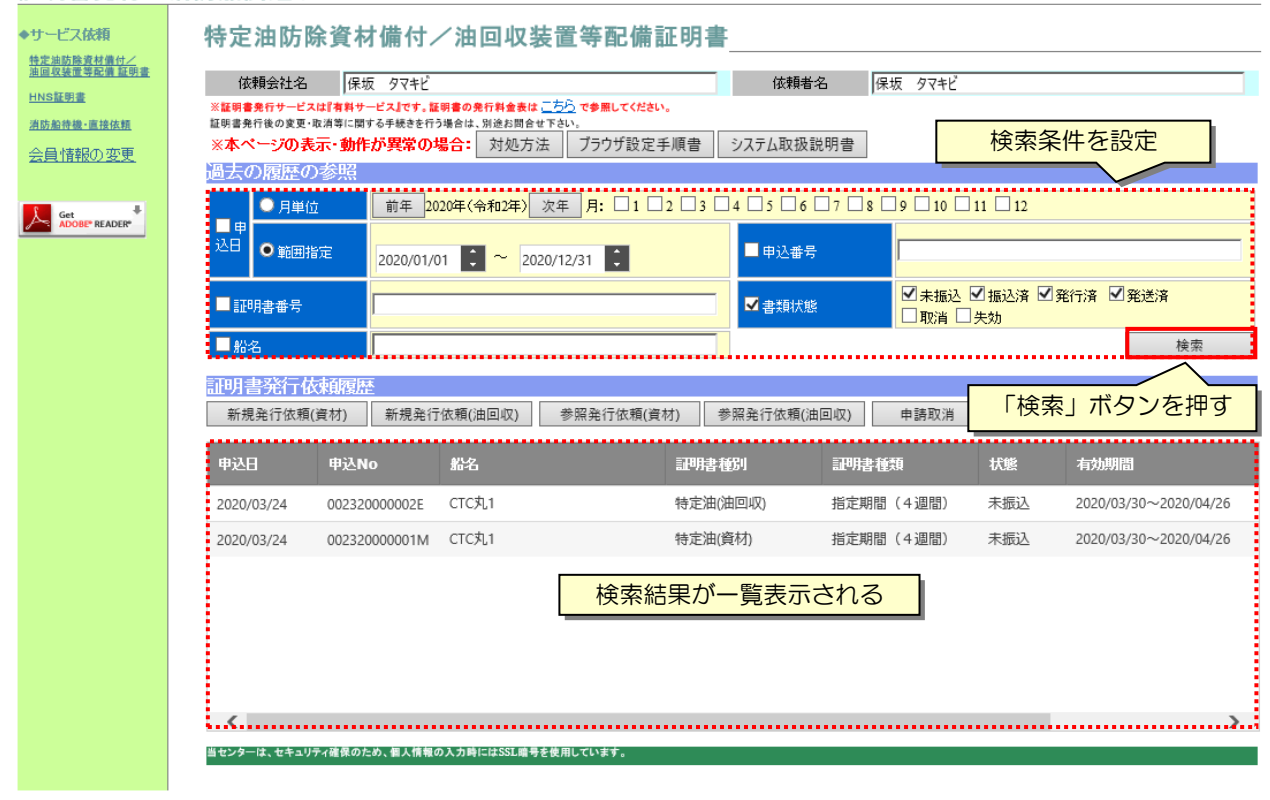

証明書発行/消防船関連サービス

#### 図 6.2-1 証明書発行依頼履歴の検索

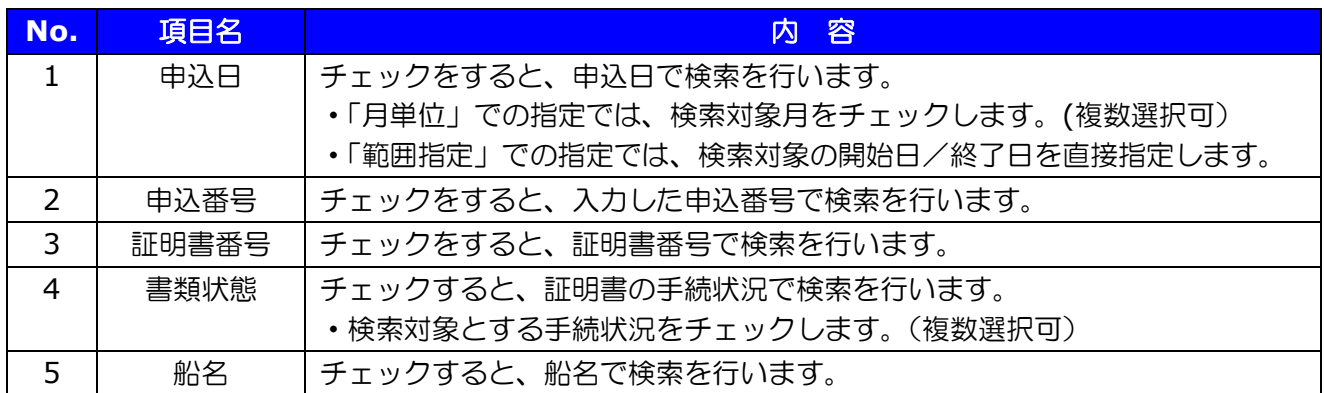

#### 表 6-2-1 証明書発行依頼履歴の検索条件項目

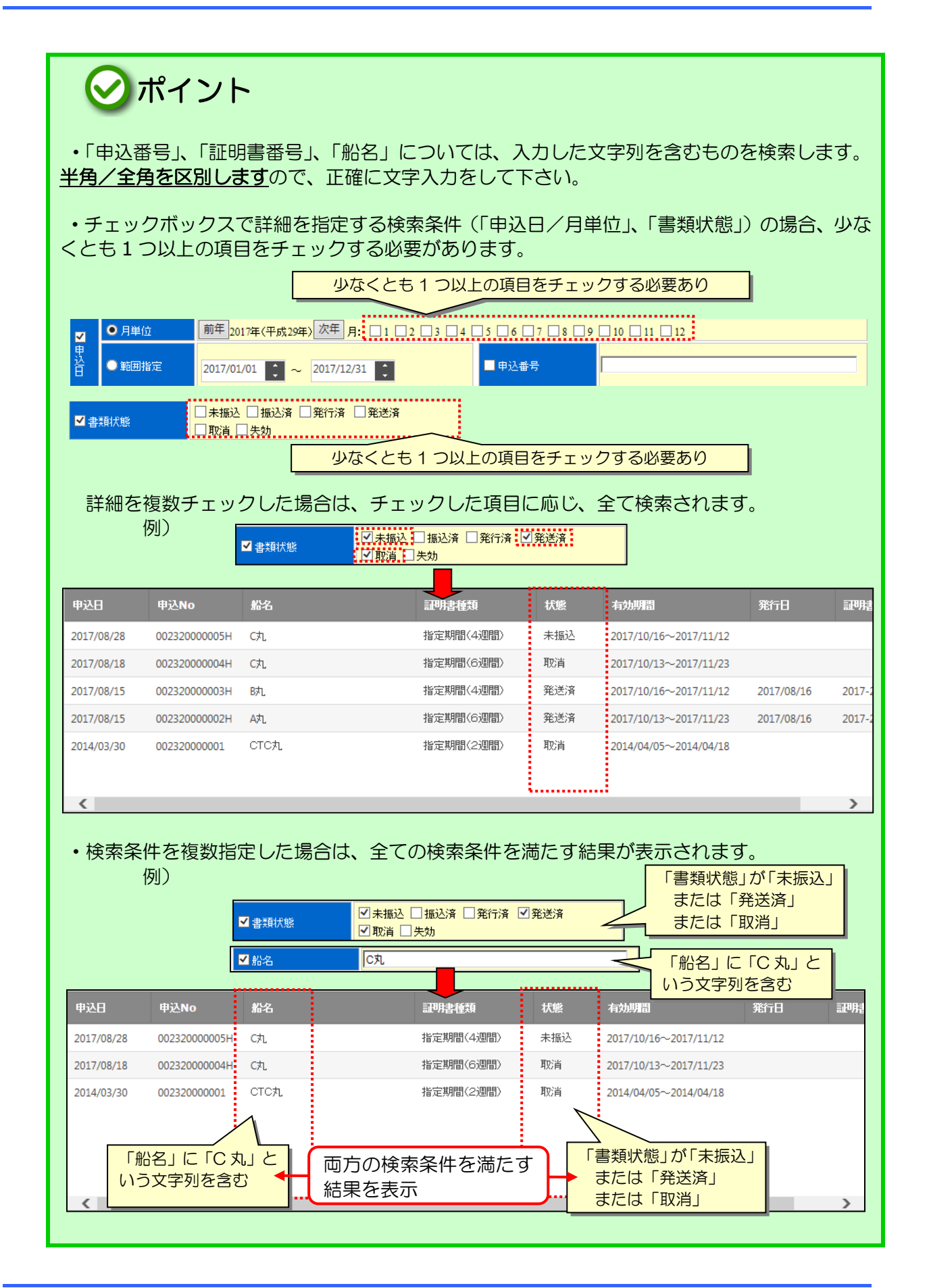

Copyright c MDPC

一覧で行選択し、「詳細表示」ボタンを押すと、選択したデータの詳細が表示されます。

#### 証明書発行/消防船関連サービス

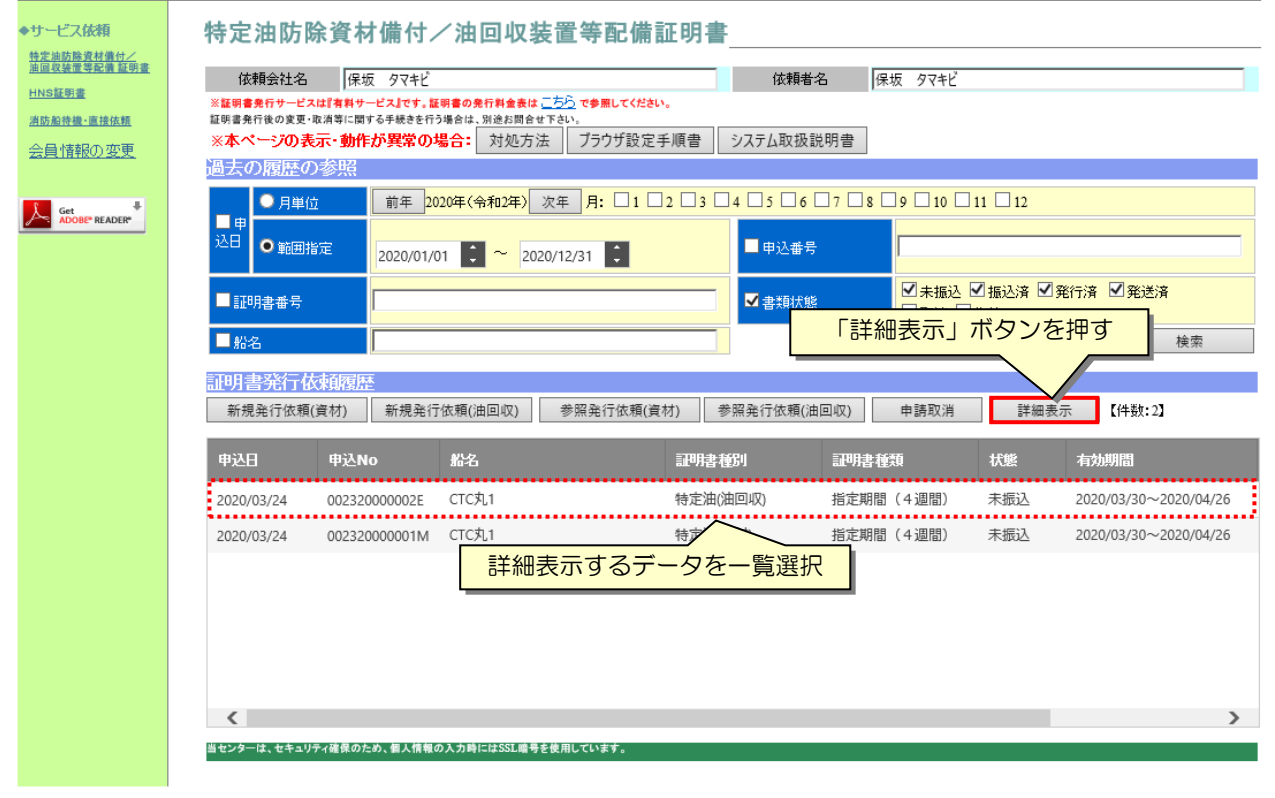

https://svc.mdpc.or.jp/ - 特定油防除資材備付証明書詳細表示 - Internet Explorer  $\overline{\phantom{a}}$   $\overline{\phantom{a}}$  $\lambda$ 特定油防除資材備付証明書 閉じる 中込番号  $|002320000001M$ 申込日 2017年10月10日 |<br>|依頼者(会社名又は個人||個人| 依頼会社 郵便番号 郵便番号 100-6080 トウキョウトチョダクカスミガセキ フリガナ 住所(証明書の郵送先) 住所 東京都千代田区霞が関3-2-5 担当者/部署 担当者 部署 電話番号/FAX番号 0123456789 FAX番号 雷託番号 0123456789 メールアドレ<br>ス *トールアドレス* test.test@test.com 備考欄 備考欄 証明書の種<br>類 証明書の種類 指定期間(4週間) 開始希望日 2017年10月28日 送金書 送金者 コルガナ リウキンシャ 振込予定日 2017年10月14日 送金者/<br>振込予定日・振込額 振込額 ¥119,880 証明書料金 ¥108,000 発行手数料 ¥3,000 消費税  $\overline{\mathbf{48,880}}$ 状能 未振认 入金確認日 未確認 入金日 開始日 2017年10月28日 有効期限 有効期限 終了日 2017年11月24日 証明書番号 効力発生日 証明書発行情報 発行日 未発行 発送日 未発送 失効日入力<br>考 失効日 取消日 取消者 ⊕ 100%

<span id="page-38-0"></span>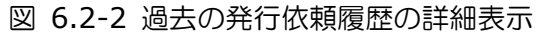

## <span id="page-39-0"></span>6.3 過去の発行依頼履歴を利用した新規発行依頼手順

過去に証明書発行を行ったことがある船舶等、既存データを利用した新規発行依頼手順を説明 します。本操作を行うことにより、申請入力の手間が軽減します。

① 過去の発行依頼履歴を表示します。メイン画面にて「過去の履歴の参照」で検索条件設定 を行い、「検索」ボタンを押します。下段の一覧に検索結果が表示されます。

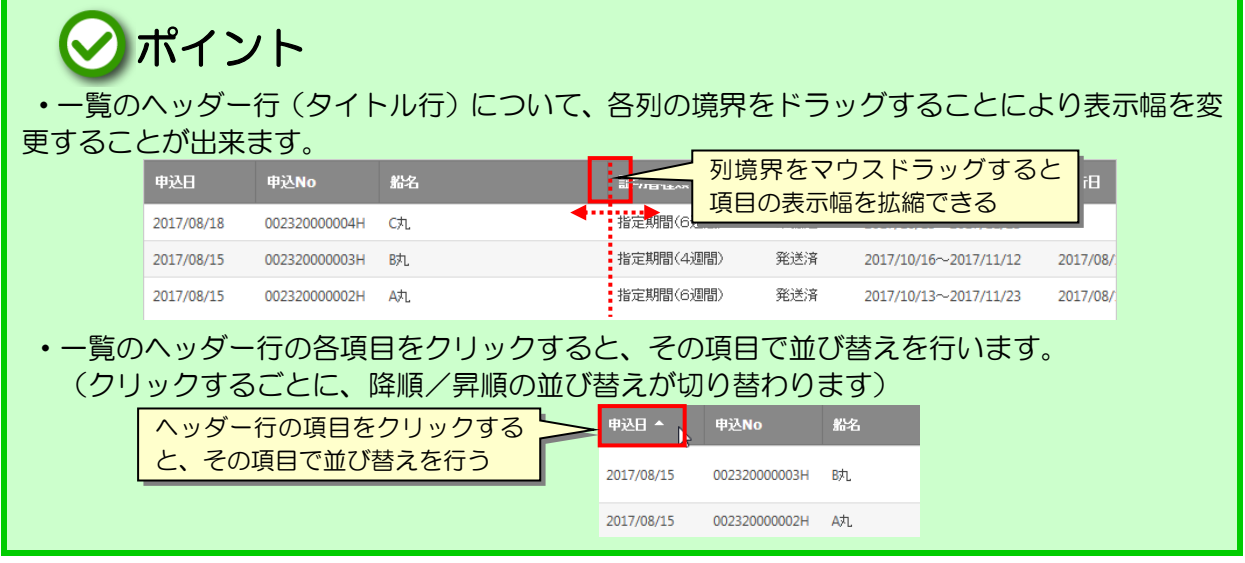

② 参照するデータを一覧で選択し、申込む証明書の「参照発行依頼」ボタンを押します。 証明書発行/消防船関連サービス

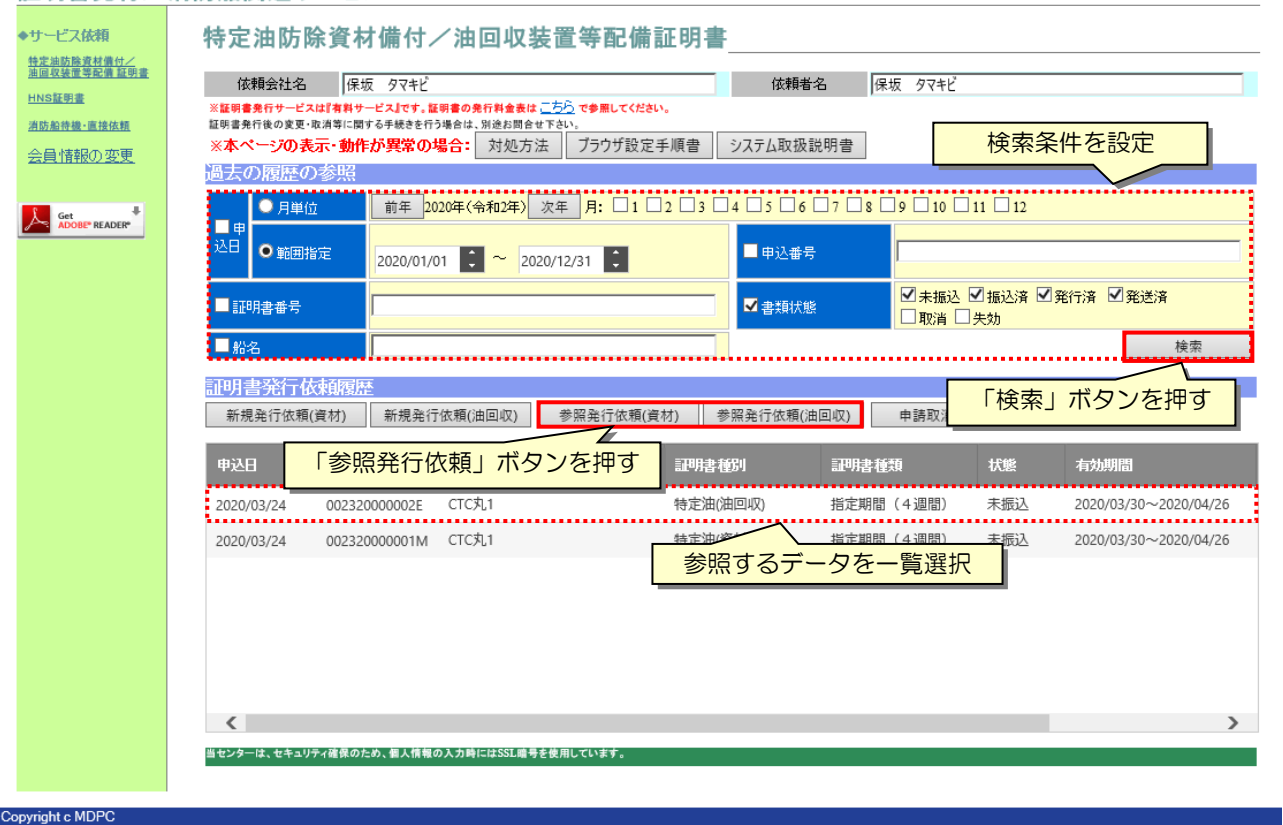

#### <span id="page-39-1"></span>図 6.3-1 過去の発行依頼履歴を利用した新規発行依頼手順

③ 証明書発行依頼画面が開きます。一部項目を除き、一覧選択したデータで各項目が埋めら れていますので、必要な内容修正を行い、「確認」ボタンを押します。

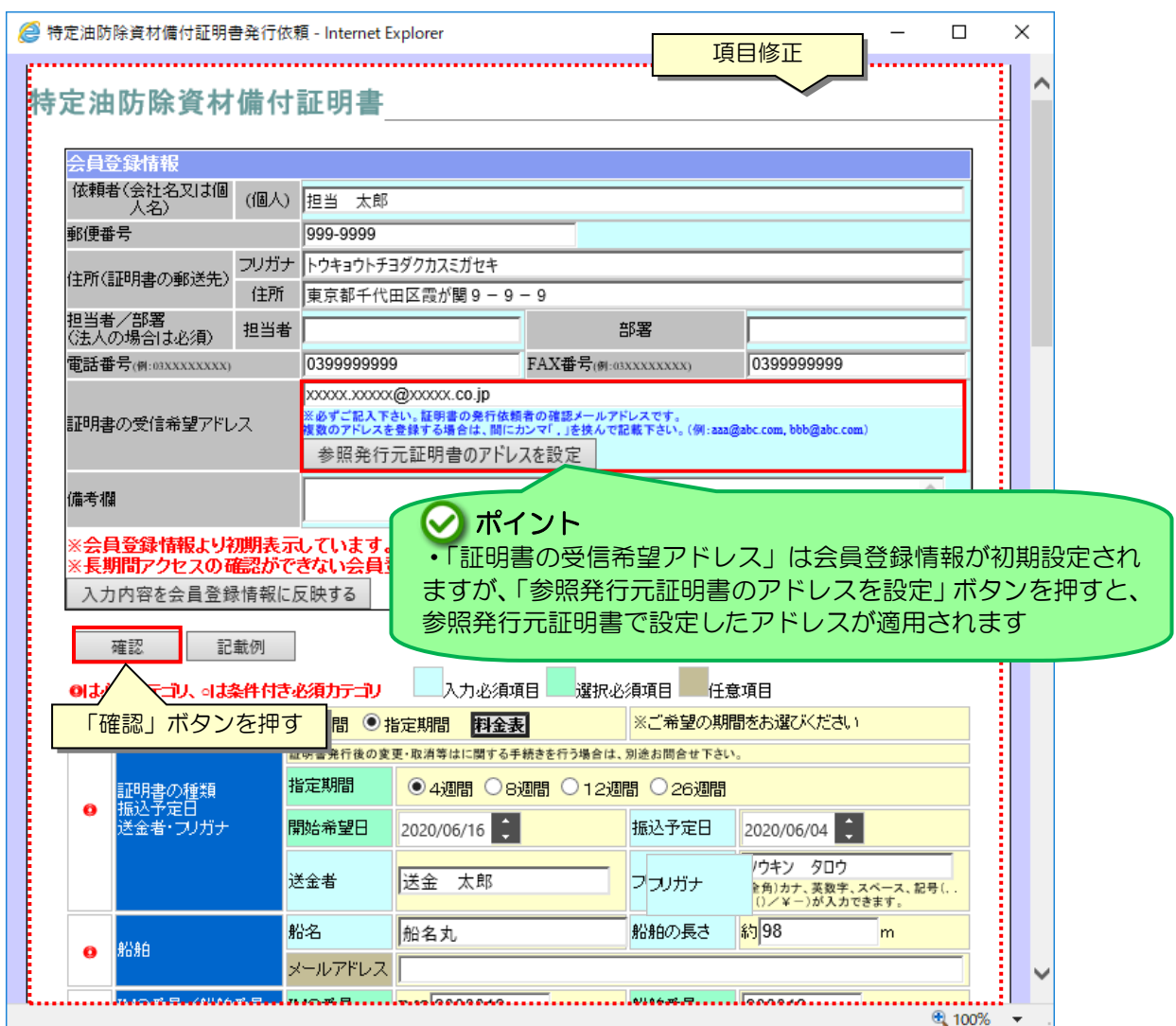

図 6.3-2 過去の発行依頼履歴を利用した新規発行依頼の入力

- <span id="page-40-0"></span>④ 依頼内容確認画面にて、申込内容の最終確認を行います。 内容修正をしたい場合は、「戻る」ボタンを押して下さい。
- ⑤ 確認が完了したら、画面を下スクロールし、「業務約款」を確認、「業務約款に同意する」 をチェックします。併せて、その下にある「重要事項(必ずお読みください)」も内容確認 します。
- ⑥ 「申込」ボタンを押します。
- ⑦ 申込受付完了画面が開き、「証明書の受信希望アドレス」に指定のメールアドレスに申込内 容がメール送信されます。 引き続き別な発行依頼入力を行う場合は、「発行依頼入力へ戻る」ボタンを押します。

### <span id="page-41-0"></span>6.4 発行依頼の取消申請手順

発行依頼の取消申請を行います。この手続は、証明書発行前(入金前)しか行えません。また、 状況により取消が行えない場合があります。

- ① 取消申請対象とする発行依頼履歴の検索を行います。メイン画面にて「過去の履歴の参照」 で検索条件設定を行い、「検索」ボタンを押します。下段の一覧に検索結果が表示されます。
- ② 取消申請を行うデータを一覧で選択し、「申請取消」ボタンを押します。
- ③ 取消申請確認画面が開きますので、「OK」ボタンを押します。

申請取消したデータの「状態」が、「取消」になります。本操作実行後、センター担当者へ取 消申請メールが送信されます。

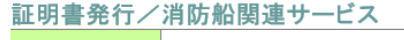

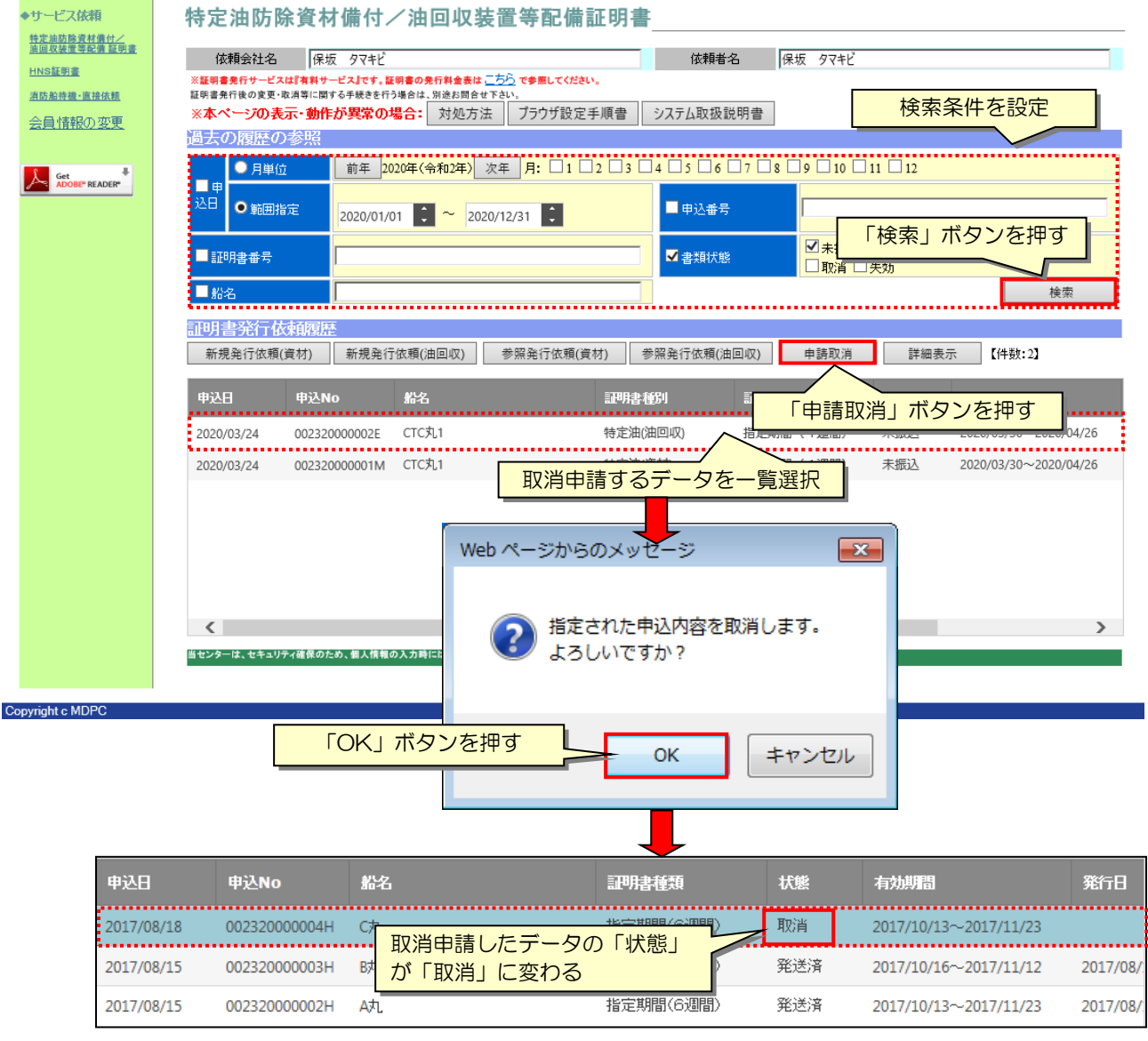

<span id="page-41-1"></span>図 6.4-1 発行依頼の取消申請手順

# <span id="page-42-0"></span>**7.** 年間証明書更新依頼の操作

年間証明書の年度更新については、更新専用システムが別途用意されており、そこへアクセス し年間証明書の更新依頼操作をする必要があります。

更新専用システムでのログイン ID は通常システムと同様にお使い頂けます。

年間証明書の更新受付期間は限定されており、受付期間を過ぎますと更新専用システムへのロ グインは行えません。

※年間証明書の更新受付期間が過ぎた場合、通常システムで受付は可能ですが、割増料が発生 します

## <span id="page-42-1"></span>7.1 更新専用ページを開く手順

① ブラウザ(Internet Explorer)を起動し、以下の URL にアクセスします。

## https://svc.mdpc.or.jp/cert/CERT\_v2\_GRNUpdateLogin.aspx

更新専用システムのログイン画面が開きます。

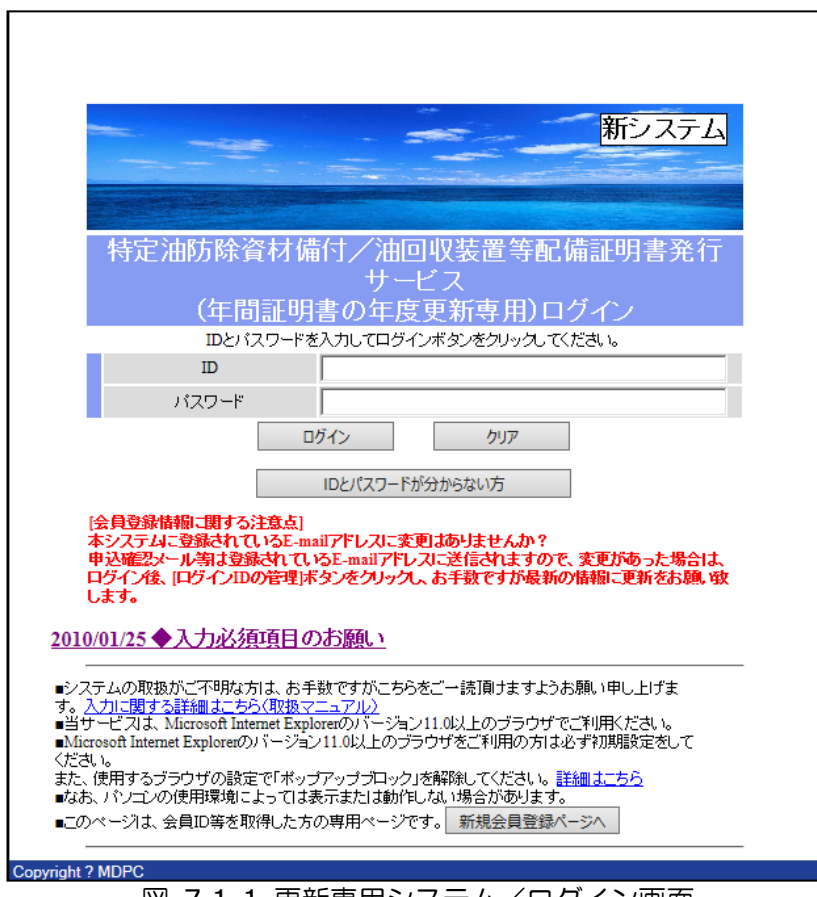

<span id="page-42-2"></span>図 7.1-1 更新専用システム/ログイン画面

② 本システム用 ID を「ID」に、パスワードを「パスワード」に入力し、「ログイン」ボタン を押します。

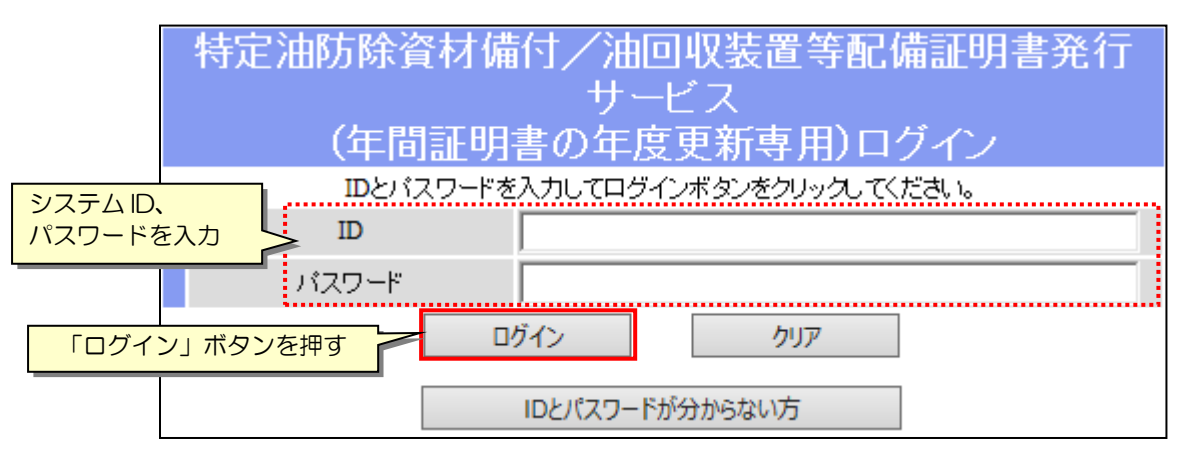

図 7.1-2 更新システムへのログイン

<span id="page-43-0"></span>更新システムのメイン画面が開きます。

| 特定油防除資材備付/油回収装置等配備証明書発行サービス<br>(年間証明書の年度更新専用)                                                                                     |             |                                                                                                    |            |             |           |     |               |  |  |  |
|----------------------------------------------------------------------------------------------------|-------------|----------------------------------------------------------------------------------------------------|------------|-------------|-----------|-----|---------------|--|--|--|
| 依頼会社名                                                                                                    |             |                                                                                                    |            | 担当者         |           |     |               |  |  |  |
|                                                                                                    |             | ※証明書発行サービスは『有料サービス』です。証明書の発行料金表は 二方ら で参照してくたさい。<br>証明書発行後の変更・取消等に関する手続をを行う場合は、別途お問合せ下さい。<br>※本ページの表示·動作が異常の場合: 対処方法 |            | ブラウザ設定手順書   | システム取扱説明書 |     | ログインIDの管理     |  |  |  |
| 過去の履歴の参照                                                                                                    |             |                                                                                                    |            |             |           |     |               |  |  |  |
| 前年度 2016年(平成28年)度 次年度<br>■年度<br>■船名<br>2016年(平成28年)度の年間証明書<br>参照発行依頼(資材)<br>参照発行依頼(油回収)<br>検索<br>※「28年度年間評明」⇒「29年度年間評明」への更新になります。 |             |                                                                                                    |            |             |           |     |               |  |  |  |
| 申込日                                                                                                    | 申込No        | 証明書種別                                                                                                    | 船名         |             | 記明書種類     | 状態  | 有効期間          |  |  |  |
| 2016/02/15                                                                                                    | 00232000000 | 特定油(資材)                                                                                                    | 助.         | 年間          |           | 発送済 | 2016/04/01    |  |  |  |
| 2016/02/15                                                                                                    | 00232000000 | 特定油(油回取)                                                                                                    | 助.         | 年間          |           | 発送済 | 2016/04/01    |  |  |  |
| 2016/02/15                                                                                                    | 00232000000 | 特定油(資材)                                                                                                    | A丸         | 年間          |           | 発送済 | 2016/04/01    |  |  |  |
| 2016/02/15                                                                                                    | 00232000000 | 特定油(油回収)                                                                                                    | A丸.        | 年間          |           | 発送済 | 2016/04/01    |  |  |  |
| $\overline{\left( \right. }%$                                                                                                    |             |                                                                                                    |            |             |           |     | $\rightarrow$ |  |  |  |
|                                                                                                    | 次年度の証明書発行依頼 | 次年度: 2017年(平成29年)度の年間証明書                                                                                            |            |             |           |     |               |  |  |  |
|                                                                                                    |             |                                                                                                    | 新規発行依頼(資材) | 新規発行依頼(油回収) | 再表示       |     | 申請取消          |  |  |  |
| 电込用                                                                                                    | 申込No        | 証明書種別                                                                                                    | 船名         | 証明書種類       | 状態        |     | 有効期間          |  |  |  |
|                                                                                                    |             |                                                                                                    |            |             |           |     |               |  |  |  |
|                                                                                                    |             |                                                                                                    |            |             |           |     |               |  |  |  |
|                                                                                                    |             |                                                                                                    |            |             |           |     |               |  |  |  |
|                                                                                                    |             |                                                                                                    |            |             |           |     |               |  |  |  |
| ←                                                                                                    |             | 当センターは、セキュリティ確保のため、個人価報の入力時にはSSL暗号を使用しています。                                                                         |            |             |           |     | ⋗             |  |  |  |
| Copyright © MDPC                                                                                                    |             |                                                                                                    |            |             |           |     |               |  |  |  |

<span id="page-43-1"></span>図 7.1-3 更新システム/メイン画面

## <span id="page-44-0"></span>7.2 過去の年間証明書の更新申請手順

過去、年間証明書を発行した事のある船舶について、更新申請を行います。

- ① 「過去の履歴の参照」の一覧には、前年度の年間証明書発行履歴が初期表示されています。 過去の年度履歴を表示したい場合は、「前年度」ボタンを押して表示対象年度を変更を行い、 「検索」ボタンを押します。船名で絞り込みを行いたい時は、「船名」をチェックし、船名 を入力、「検索」ボタンを押します。
- ② 「過去の履歴の参照」一覧で更新対象データを選択し、「参照発行依頼」ボタンを押します。

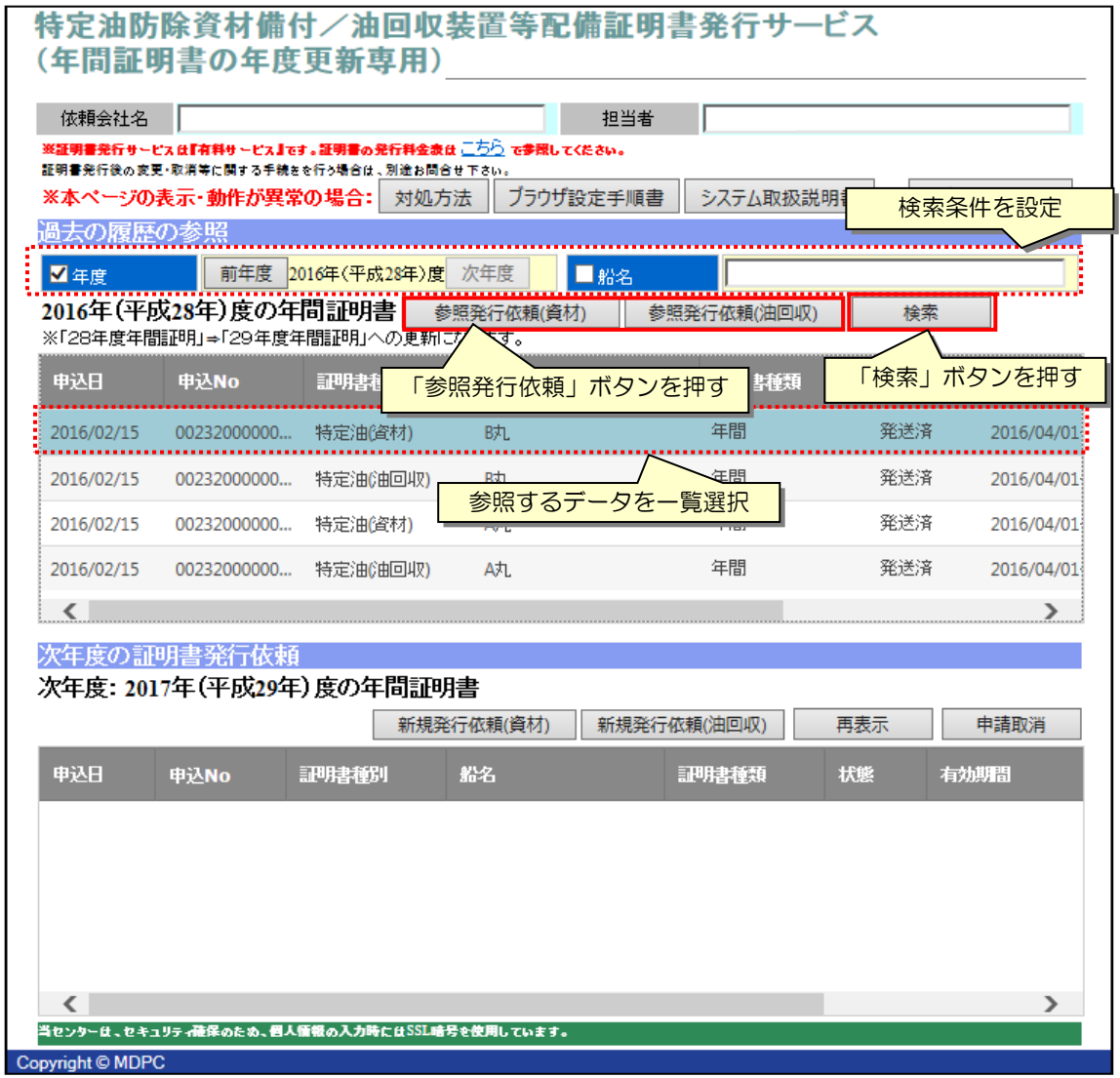

<span id="page-44-1"></span>図 7.2-1 過去の年間証明書の更新申請

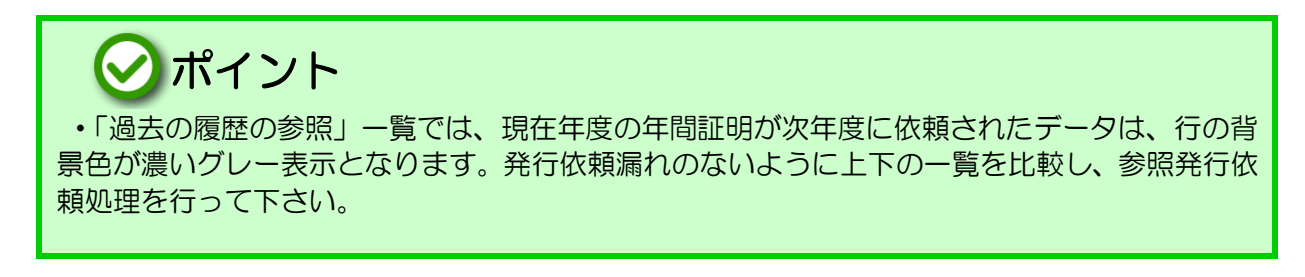

③ 証明書発行依頼画面が開きます。一部項目を除き、一覧選択したデータで各項目が埋めら れていますので、必要な内容修正を行い、「確認」ボタンを押します。

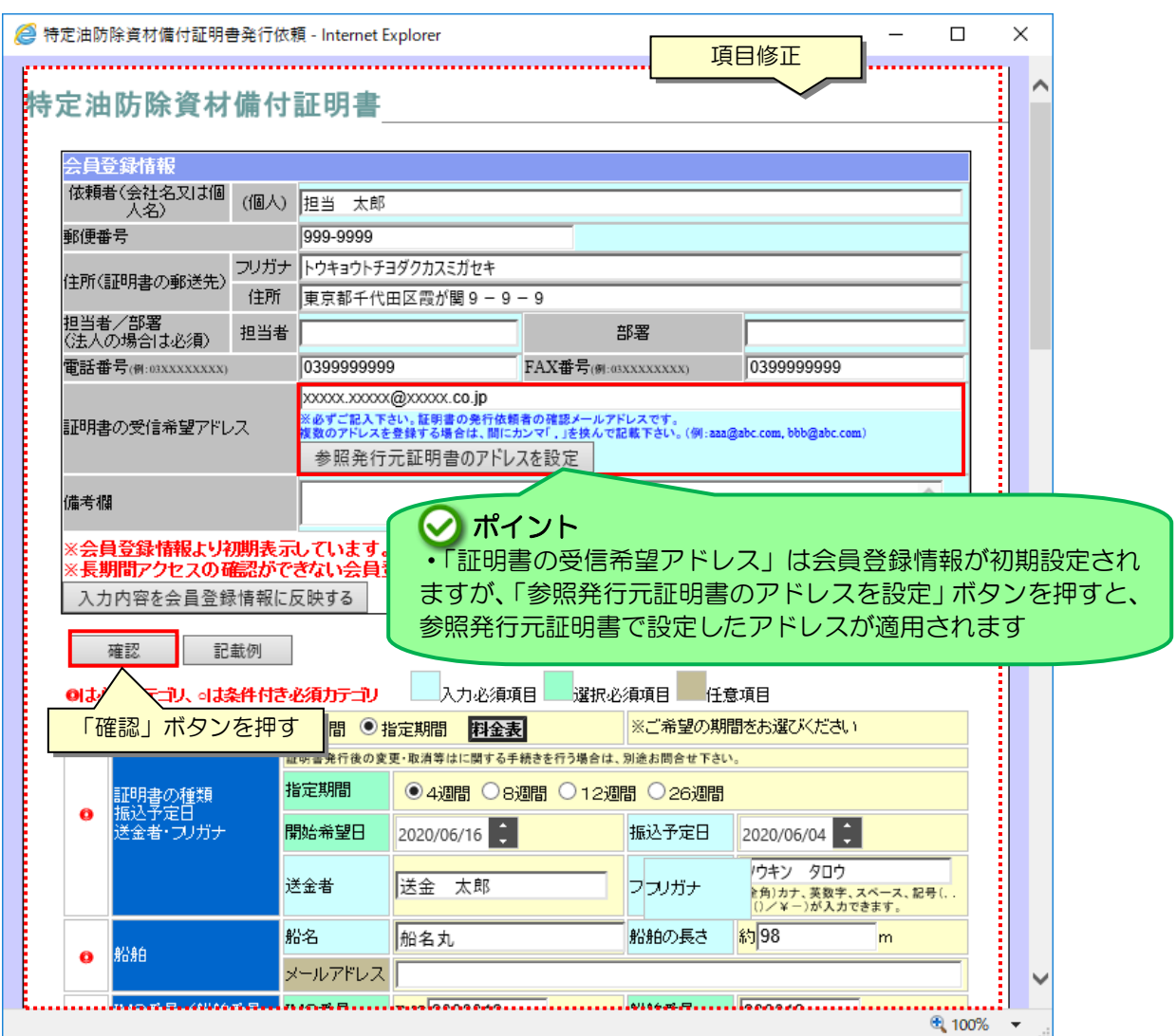

図 7.2-2 過去の発行依頼履歴を利用した年間証明書発行依頼の入力

- <span id="page-45-0"></span>④ 依頼内容確認画面にて、申込内容の最終確認を行います。 内容修正をしたい場合は、「戻る」ボタンを押して下さい。
- ⑤ 確認が完了したら、画面を下スクロールし、「業務約款」を確認、「業務約款に同意する」 をチェックします。併せて、その下にある「重要事項(必ずお読みください)」も内容確認 します。
- ⑥ 「申込」ボタンを押します。
- ⑦ 申込受付完了画面が開き、「証明書の受信希望アドレス」に指定のメールアドレスに申込内 容がメール送信されます。

## <span id="page-46-0"></span>7.3 年間証明書の新規発行依頼手順

① 「次年度の証明書発行依頼」で、「新規発行依頼」ボタンを押します。

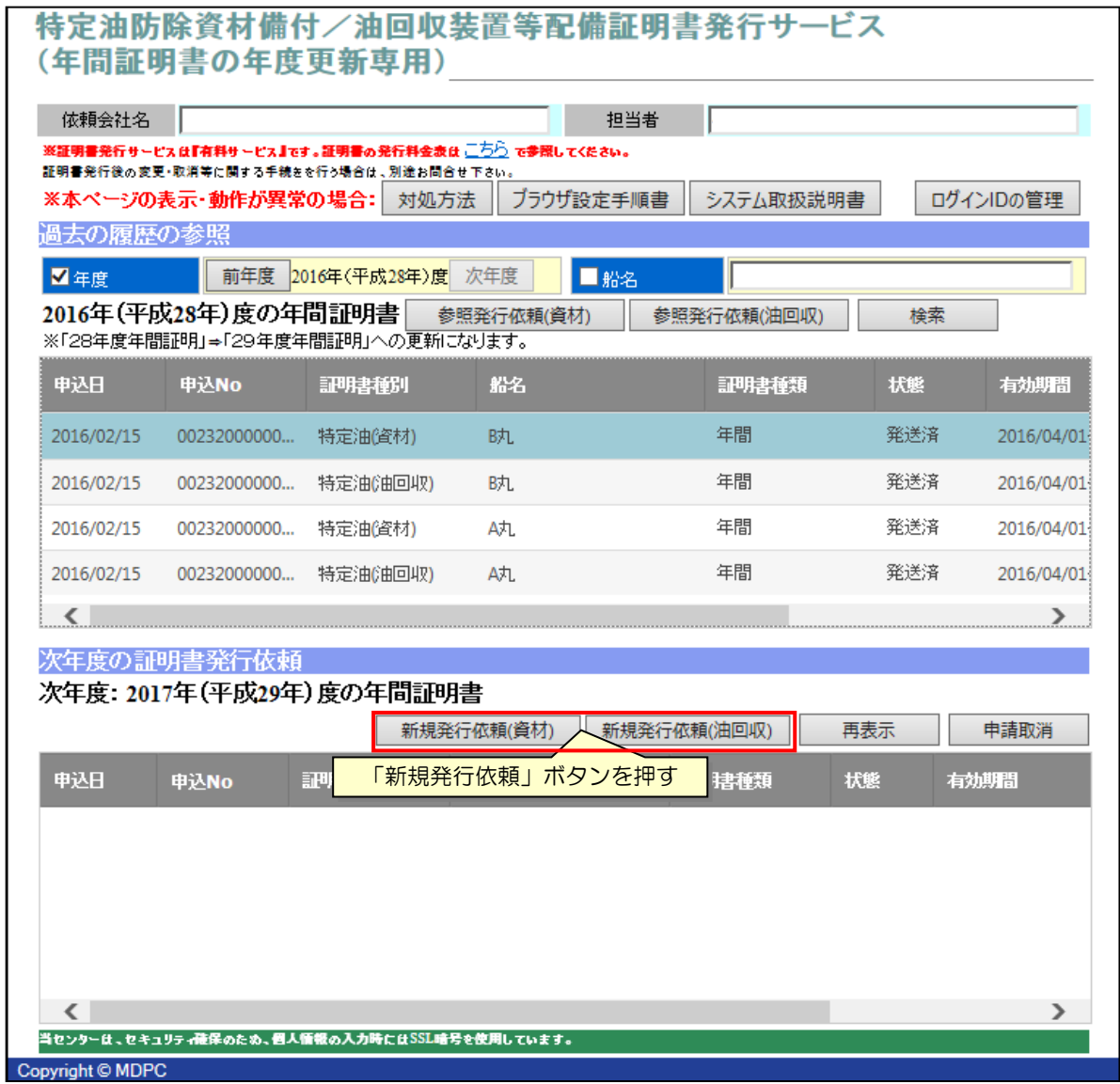

#### 図 7.3-1 年間証明書の新規発行依頼手順

#### <span id="page-46-1"></span>② 証明書発行依頼画面が開きます。内容入力を行い、「確認」ボタンを押します。

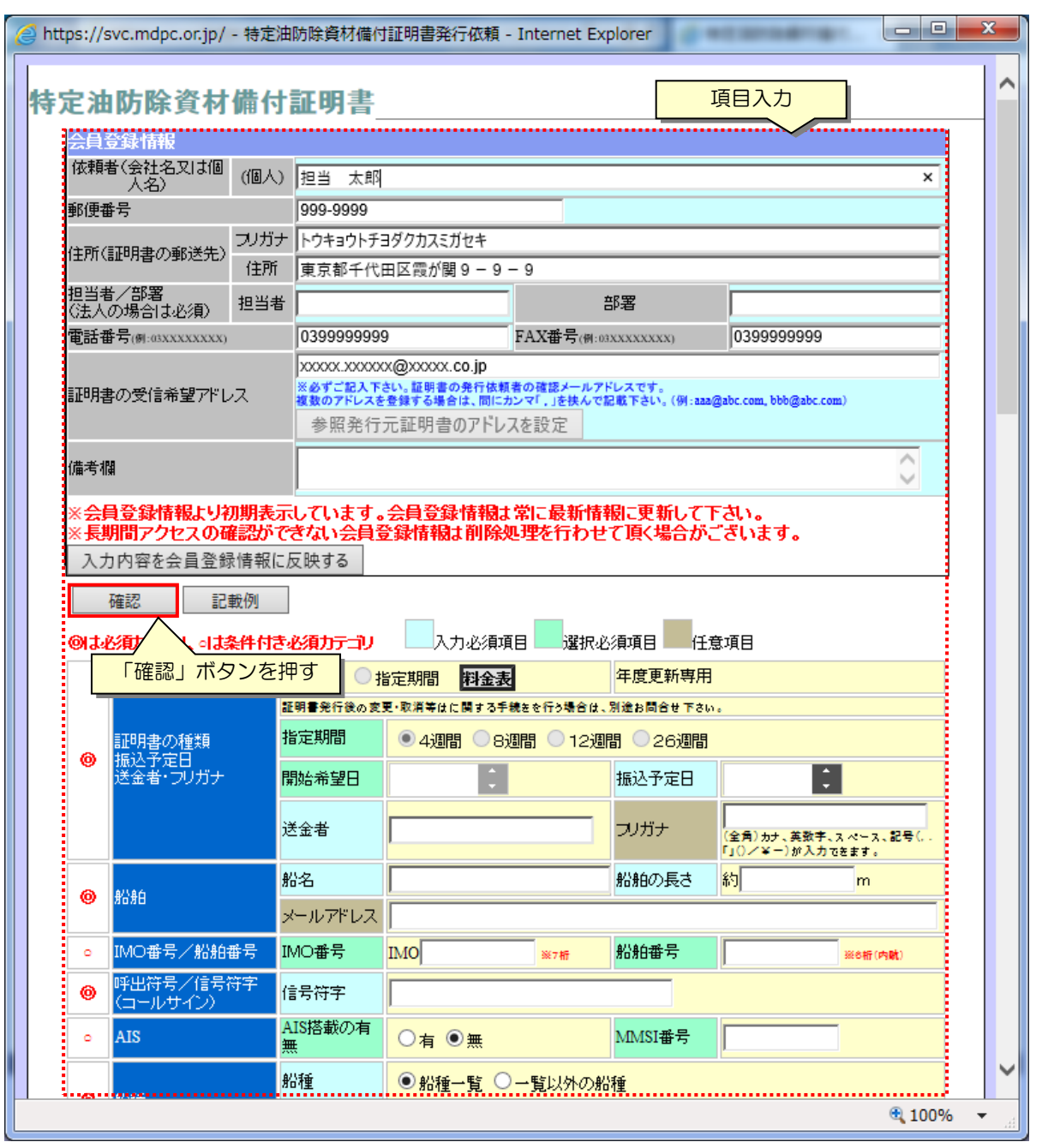

図 7.3-2 年間証明書の新規発行依頼画面

- <span id="page-47-0"></span>③ 依頼内容確認画面にて、申込内容の最終確認を行います。 内容修正をしたい場合は、「戻る」ボタンを押して下さい。
- ④ 確認が完了したら、画面を下スクロールし、「業務約款」を確認、「業務約款に同意する」 をチェックします。併せて、その下にある「重要事項(必ずお読みください)」も内容確認 します。
- ⑤ 「申込」ボタンを押します。
- ⑥ 申込受付完了画面が開き、「証明書の受信希望アドレス」に指定のメールアドレスに申込内 容がメール送信されます。

### <span id="page-48-0"></span>7.4 年間証明書の発行依頼の取消申請手順

年間証明書発行依頼の取消申請を行います。この手続は、証明書発行前(入金前)しか行えま せん。また、状況により取消が行えない場合があります。

- ① 「次年度の証明書発行依頼」で取消申請を行うデータを一覧で選択し、「申請取消」ボタン を押します。
- ② 取消申請確認画面が開きますので、「OK」ボタンを押します。

申請取消したデータの「状態」が、「取消」になります。本操作実行後、センター担当者へ取 消申請メールが送信されます。

<span id="page-48-1"></span>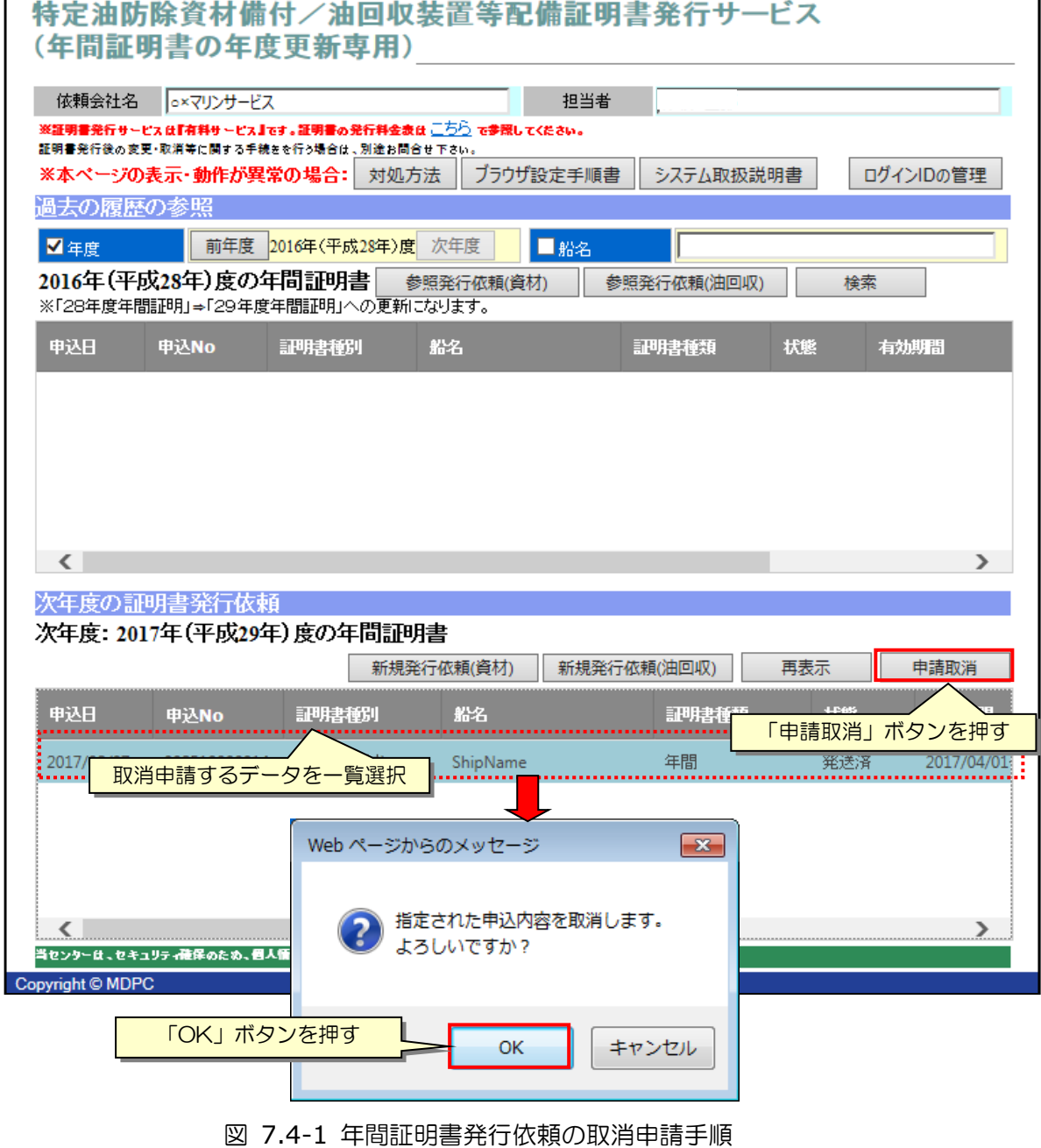

# <span id="page-49-0"></span>問合せ先について

本システムに関する問合せは以下までご連絡下さい。 また、連絡時には以下の点をご報告願います。

- ・問合せ内容(不具合、要望点のいずれか)
- ・不具合の場合は、故障状況の詳細
- ・要望点の場合は、対象サービス内容と要望点詳細

一般財団法人海上災害防止センター 業務部 TEL 046 (874) 9969